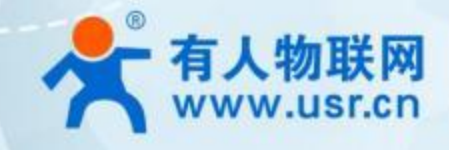

# **产品所属系列 USR-LG206-L-C 说明书**

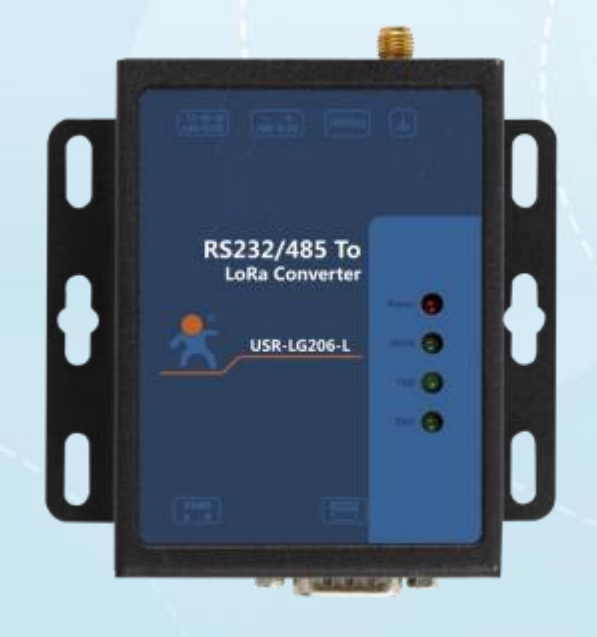

# **联网找有人**

可信赖的智慧工业物联网伙伴

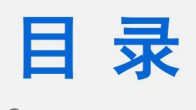

Content

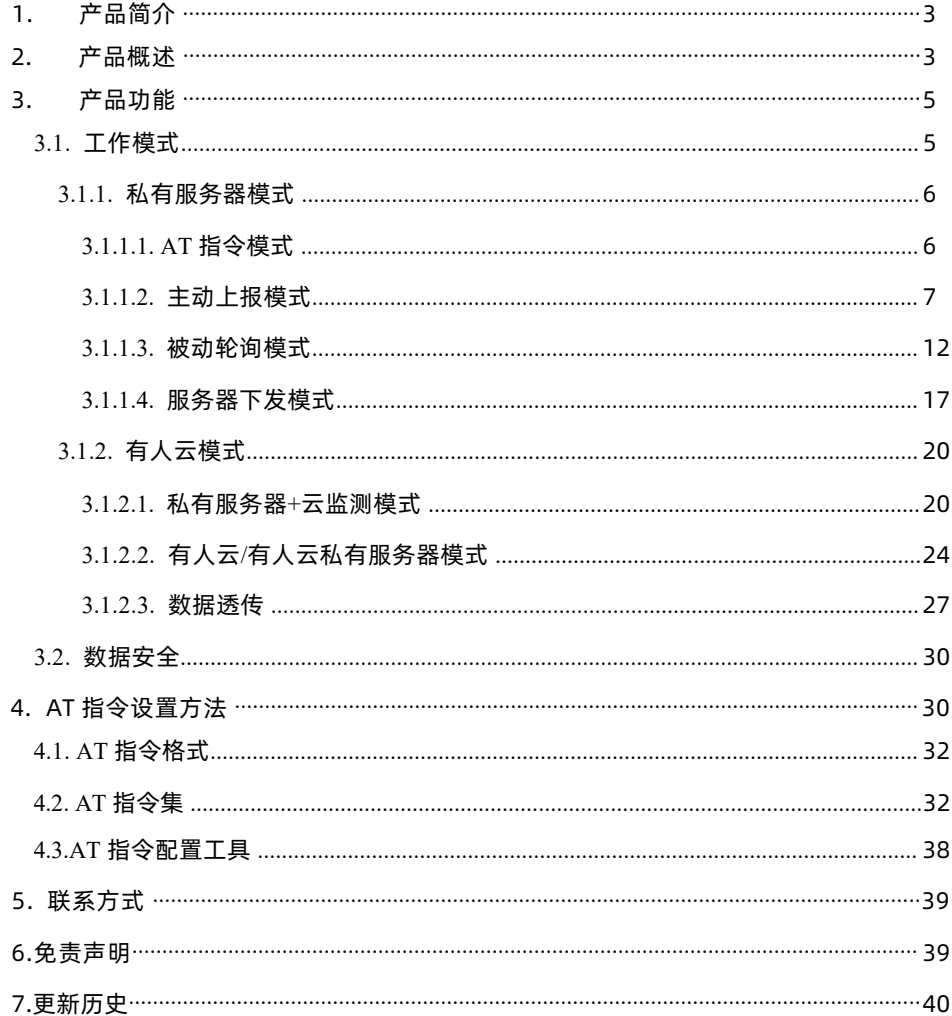

## <span id="page-2-0"></span>**1. 产品简介**

USR-LG206-L-C 定位为一个支持集中器通信协议的低频半双工 LoRa 串口 DTU,实现外部串口设备和 LoRa 集中器的互转通信, 本章主要介绍 USR-LG206-L-C 与集中器的透传测试指导。

产品相关资料下载地址: <http://www.usr.cn/Product/203.html>

USR-LG206-L-C DTU 基本测试需要的配件:

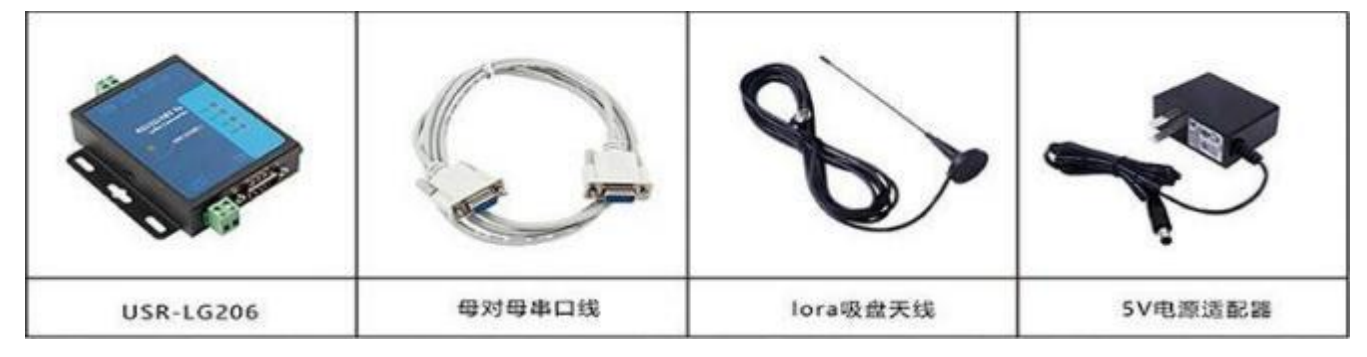

**图 1 产品配件**

## <span id="page-2-1"></span>**2. 产品概述**

USR-LG206-L-C 工作的频段为: 398~525MHz,使用串口进行数据收发,降低了无线应用的门槛,可实现用户设备通过 LoRa 技术与集中器通信。 LoRa 具有功率密度集中,抗干扰能力强的优势, 通讯距离可达 2500m (空旷视距,天线增益 3dBi,高度大于 2m , 0.268Kbps 空中速率)。

USR-LG206-L-C 增加对有人云(cloud.usr.cn ) 的支持, 可实现客户终端设备的数据采集及控制、及自身 LORA 节点的信号质量监测。

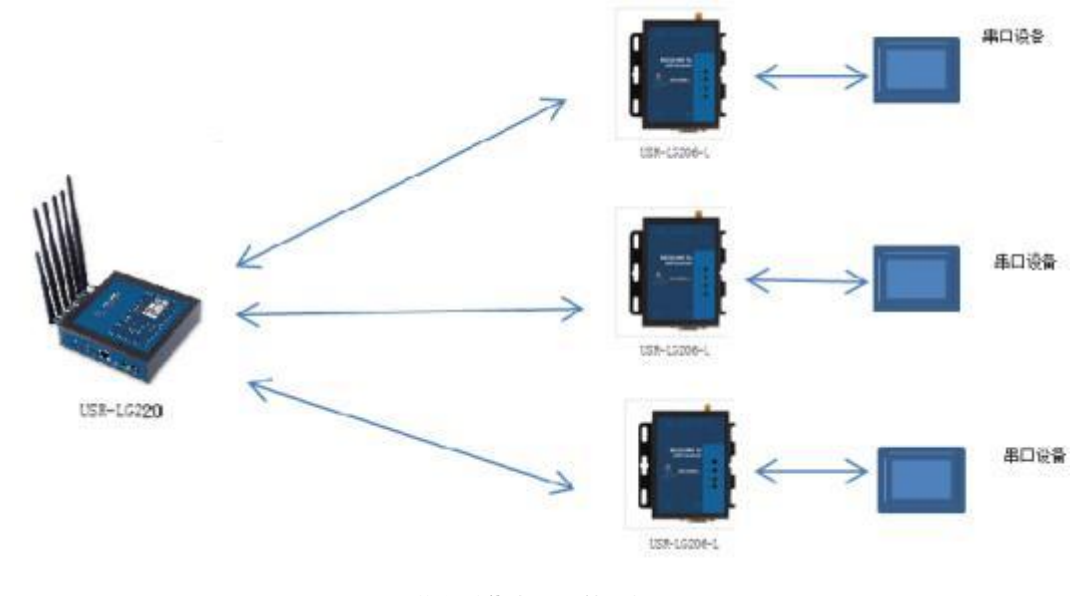

**图 2 节点对集中器通信拓扑图**

如果在使用过程中有问题,也可以将问题提交到我们的客户支持中心:**[http://im.usr.cn](http://im.usr.cn/)**

技术参数 :

**表 1 技术参数**

| 分类   | 参数    | 取值                                |
|------|-------|-----------------------------------|
|      | 工作频段  | 398~525MHz                        |
|      | 发射功率  | 10dBm~20dBm                       |
|      | 接收灵敏度 | -138.5dBm@0.268Kbps               |
| 无线参数 |       | 2500m (测试条件: 晴朗, 空旷, 最大功率,        |
|      | 传输距离  | 天线增益 3dBi, 高度大于 2m, 0.268Kbps 空中速 |
|      |       | 率)                                |
|      | 天线选项  | SMA 天线座(外螺内孔)                     |
|      | 数据接口  | UART: RS232/485                   |
|      |       | 波特率: 1200bps - 115200bps          |
|      | 工作电压  | $5 \sim 36V$                      |
| 硬件参数 |       | 发射电流 111mA @5V                    |
|      | 工作电流  | 待机电流 45mA @5V                     |
|      | 工作温度  | $-40^{\circ}$ C ~ +85°C           |
|      | 存储温度  | $-40^{\circ}$ C ~ +125°C          |
|      | 工作湿度  | 5~95%RH(无凝露)                      |

## **表 2 设备支持的云功能**

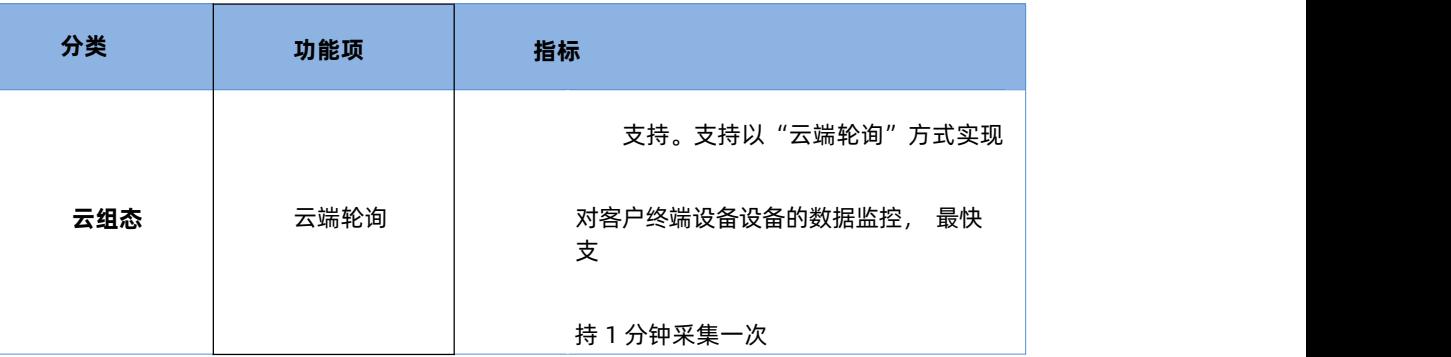

USR-LG206-L-C 说明书

| . | `;IJIII<br>– |  |  |  |
|---|--------------|--|--|--|
|---|--------------|--|--|--|

## <span id="page-4-0"></span>**3. 产品功能**

基本功能框图:

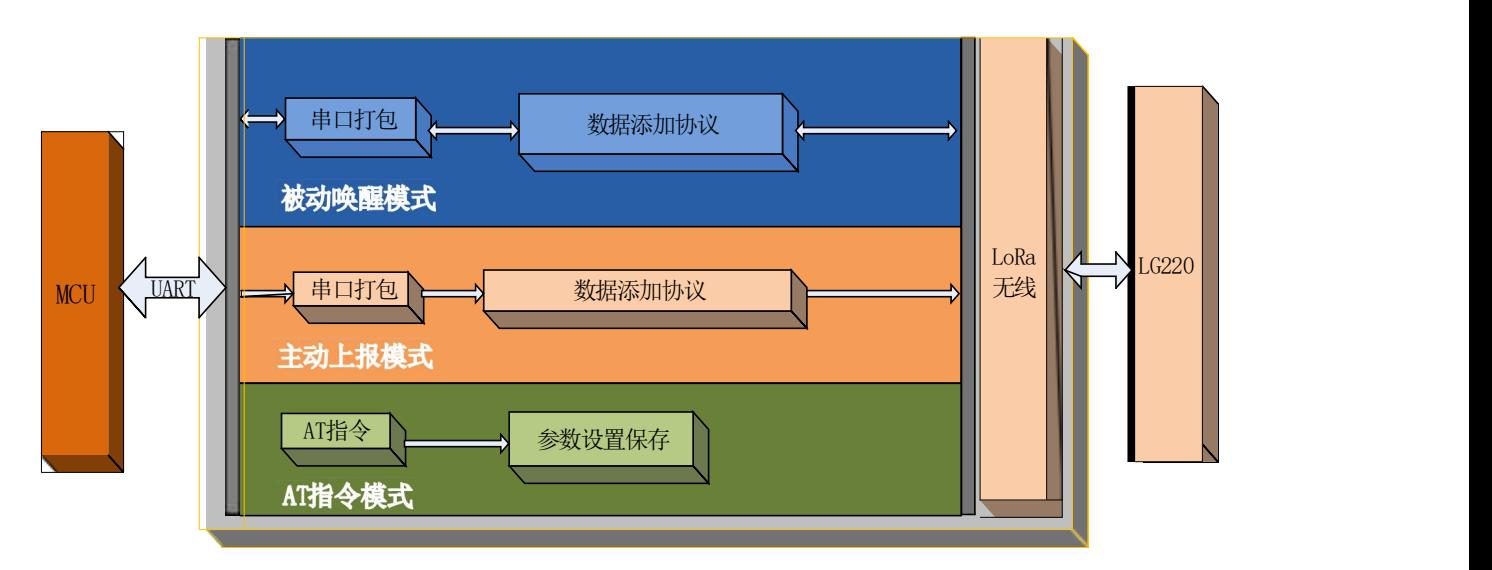

**图 3 功能框图**

默认参数:

**表 3 默认参数**

|                | 项目      | 说明           |
|----------------|---------|--------------|
| 1              | 信道      | 72 (470MHZ)  |
| $\overline{2}$ | 速率      | 7            |
| 3              | 设备 ID   | ID码          |
| 4              | 应用 ID   | 00000002     |
| 5              | UART 参数 | 115200/8/N/1 |
| 6              | 发射功率    | 20dBm        |
| 7              | 唤醒数据    | 123456       |
| 8              | 回显      | 开启           |

## <span id="page-4-1"></span>3.1. 工作模式

当前工作模式分为有人云模式和私有服务器模式, 有人云模式包括有人云、有人云私有部署、云监测。

LoRa节点工作模式在入网时由 LG220 集中器决定; 设备入网时会自动获取自己的工作模式。详细步骤请见《LG220 说明书》, 也可 参 考如下部分。

USR-LG206-L-C 说明书

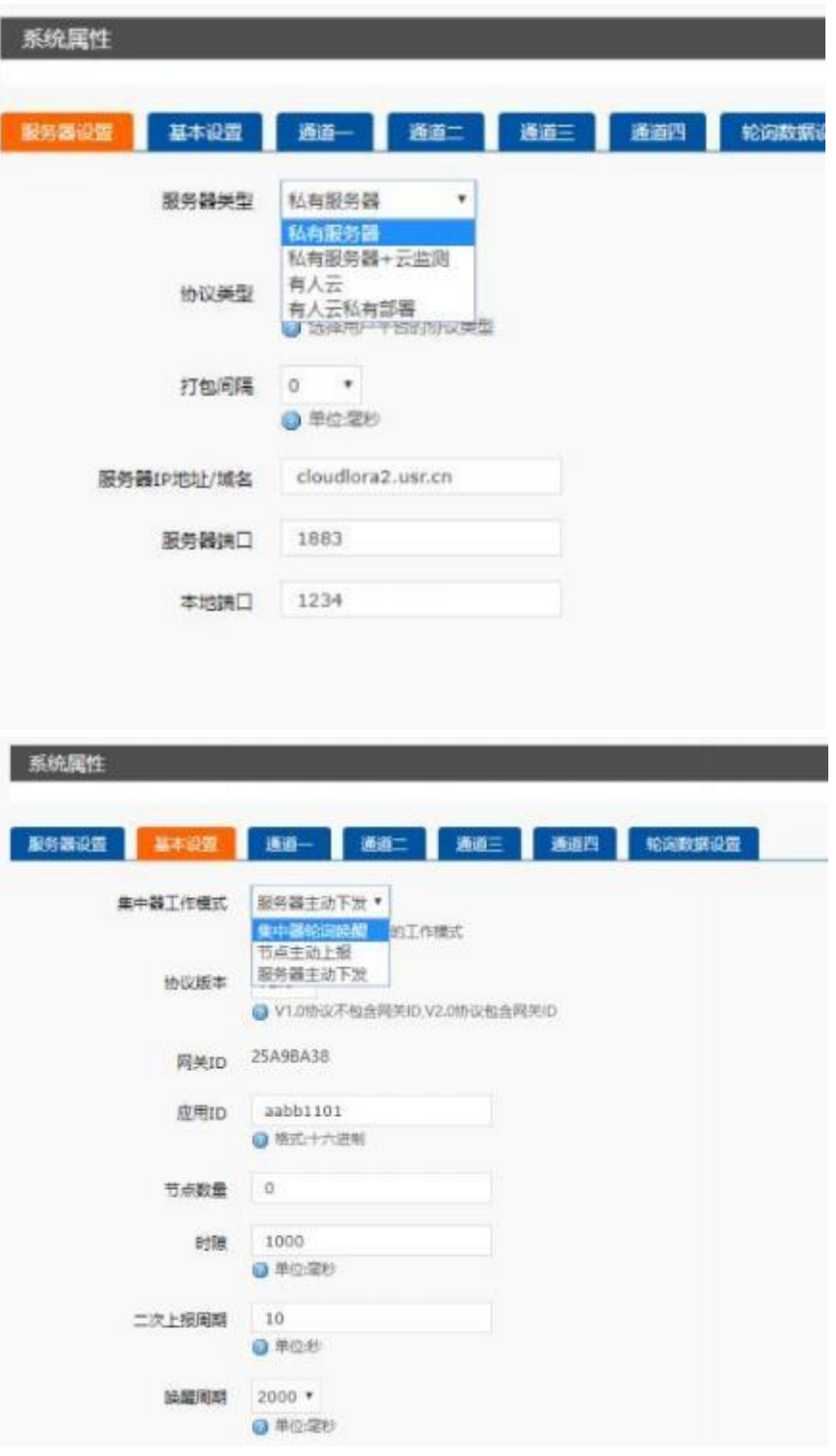

<span id="page-5-0"></span>**图 4 工作模式设置图**

### 3.1.1.1 私有服务器模式

集中器的服务器类型选择为私有服务器模式时,节点支持四种工作模式, AT 指令模式、主动上报模式、被动轮询模式、服务器下发 模 式。

注: 主动上报模式、被动轮询模式和服务器下发模式, 串口单包数据长度不能超过 200 字节,否则丢弃。

<span id="page-5-1"></span>3.1.1.1. AT 指令模式

AT 指令模式主要实现用户通过串口发送命令设置设备相关的参数。

在命令模式下,设备串口用于接收 AT 命令,用户可以通过串口发送 AT 命令给设备, 用于查询和设置设备的 UART 、网络等相关参数。

## 详细的 AT 指令介绍请参考AT [指令设置方法](#page-29-1)

AT 指令模式只支持单个解析, 无缓存。

3.1.1.2. 主动上报模式

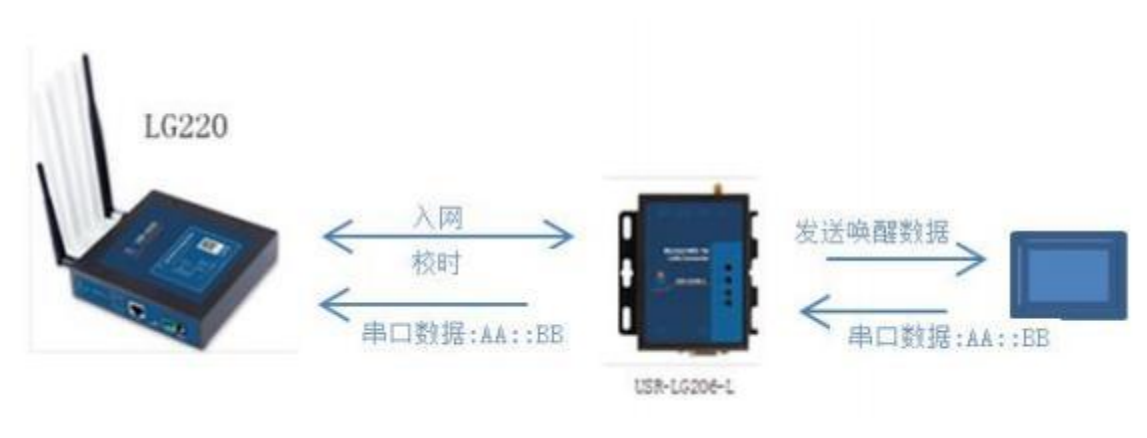

<span id="page-6-0"></span>**图 5 主动上报模式**

主动上报模式下设备自动入网,按照集中器 web 设定的时隙和周期自动上报数据, 最大支持 200 字节数据上传。该模式优势在于可 实 现自动组网, 无需手动设定;时分复用避免干扰, 功耗低。

主动上报模式集中器 web 参数设置如下:

- 设置集中器为主动上报模式;  $\bullet$
- 节点数量:实际需要入网接节点数量, 单位:个(十进制) ;  $\bullet$
- 时隙:相邻两个节点数据传输间隔, 如下图 2, Node-1 和 Node-2 之间的间隙时间, 最大支持65535ms, 单位: 毫秒(十进制) ;  $\bullet$
- 二次上报周期:本次上报数据结束到下一次上报的时间,最长支持10天,单位:秒(十进制)
- 唤醒周期:对本设备无用。主要用于低功耗,固定可选范围,单位: 毫秒(十进制);

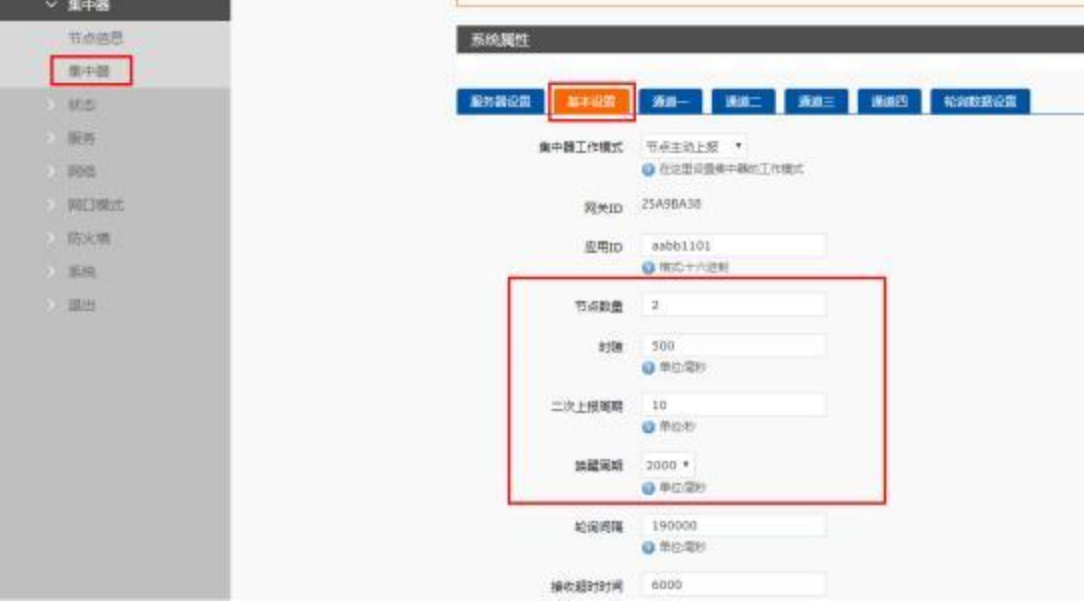

**图 6 主动上报 Web 数据通道设置参数**

数据上报时序:  $\bullet$ 

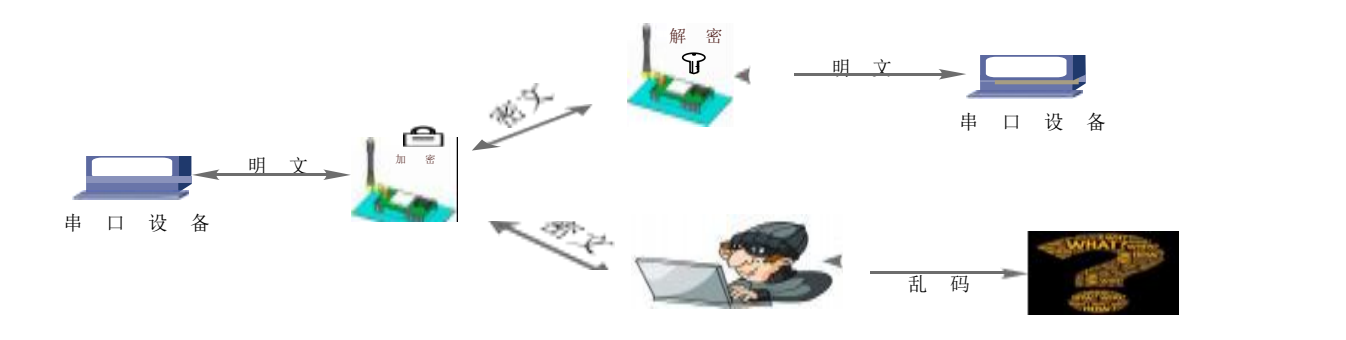

**图 7 主动上报时序**

- 通讯双方需满足 4 个条件:
	- 集中器设置为*主动上报模式*  $\geq$
	- <mark>≻</mark> 集中器管理通道与设备*<u>信道</u>一*致
	- **▶ 集中器管理通道与设备***速率***一致**
	- ▶ 集中器管理通道与设备 应用 ID一致
- 注: 设备具有唯一节点 ID, 同一系统(集中器与多个设备通讯) 设备与集中器应用 ID 相同。设置如下图:

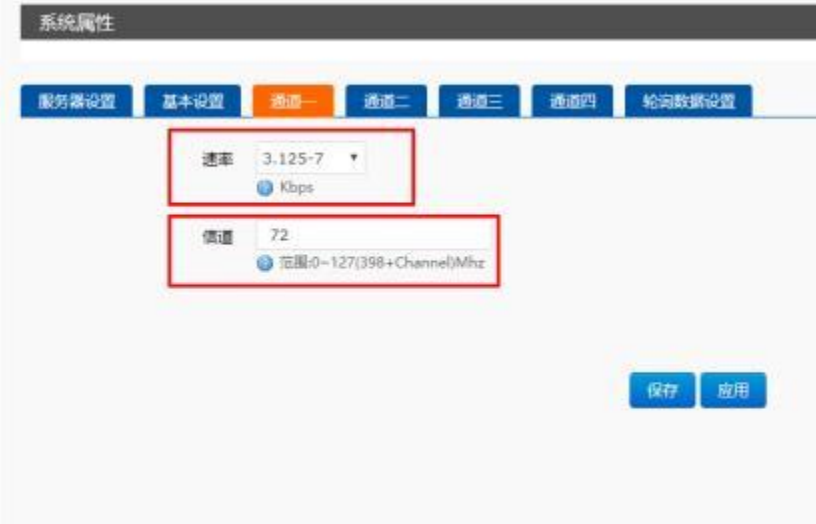

USR-LG206-L-C 说明书

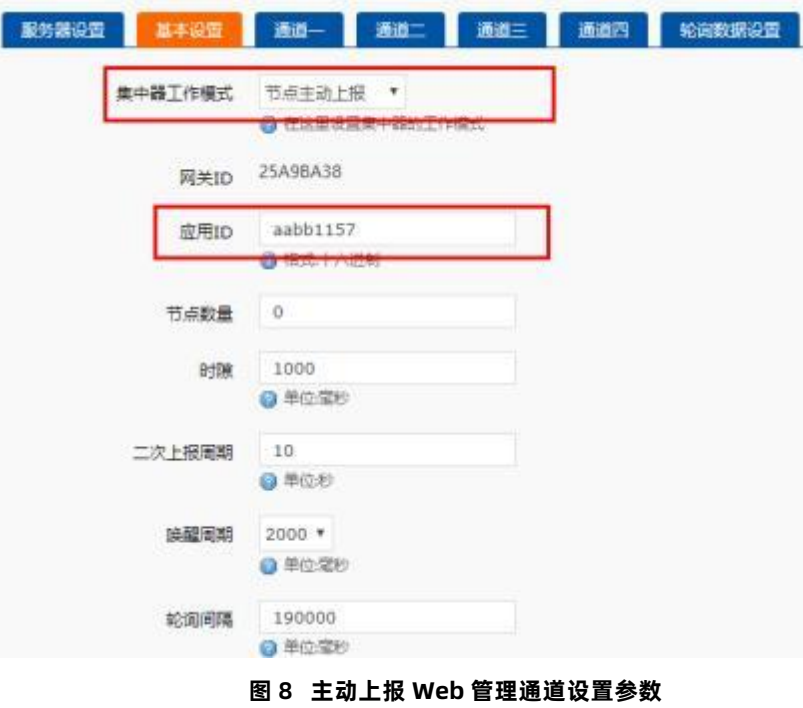

工作流程:  $\bullet$ 

设备工作在主动上报模式时,工作流程如下:设备上电, 入网, 校时,按照集中器设置的二次上报间隔发送唤醒数据通知外部串口设备; 串口设备收到唤醒数据后, 发送数据给 LG206; LG206 收到串口数据后主动上报到集中器。

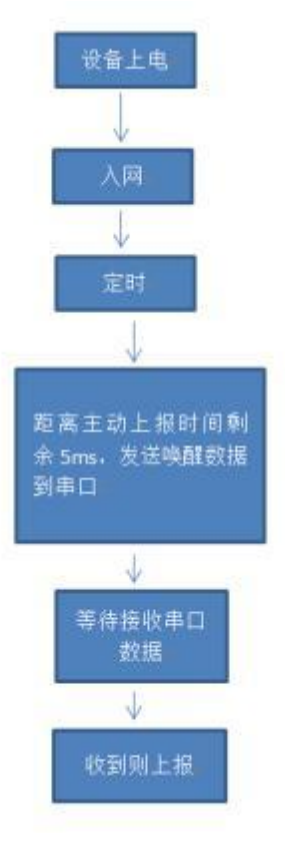

**图 9 主动上报简易流程**

注:

如外部串口设备主动向 LG206 发送数据, LG206 也会将数据上报到集中器,但有可能会出现数据碰撞, 影响系统性能。

**表 4 主动上报传输指令列表**

|   | 项目         | 说明        |
|---|------------|-----------|
|   | <b>SPD</b> | 设置/查询速率等级 |
| 2 | CН         | 设置/查询信道   |
| 3 | <b>NID</b> | 设置/查询设备地址 |
| 4 | <b>AID</b> | 设置/查询应用地址 |
| 5 | MCU        | 设置/查询唤醒数据 |

- 参考流程:  $\bullet$
- 1、 设置集中器

设置集中器主动上报的周期,即二次上报周期;

设置集中器为主动上报模式;

LG220 集中器通道一与 LG206-L-C 信道、速率相同, 应用 ID 相同;

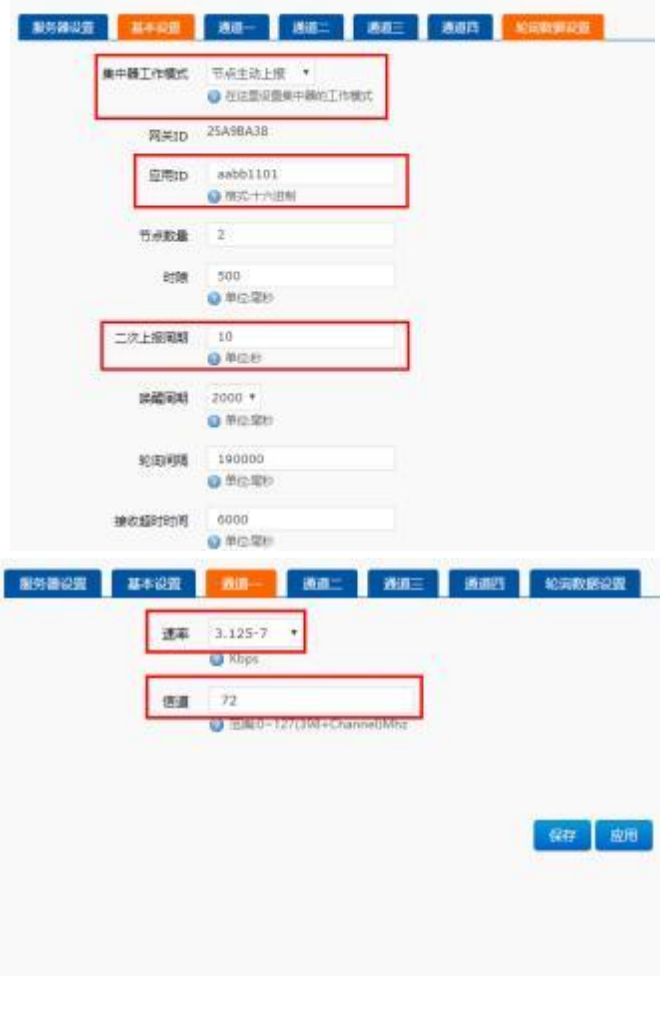

**图 10 主动上报集中器设置**

2、 设置 LG206-L-C设备

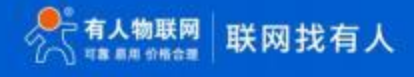

## USR-LG206-L-C 说明书

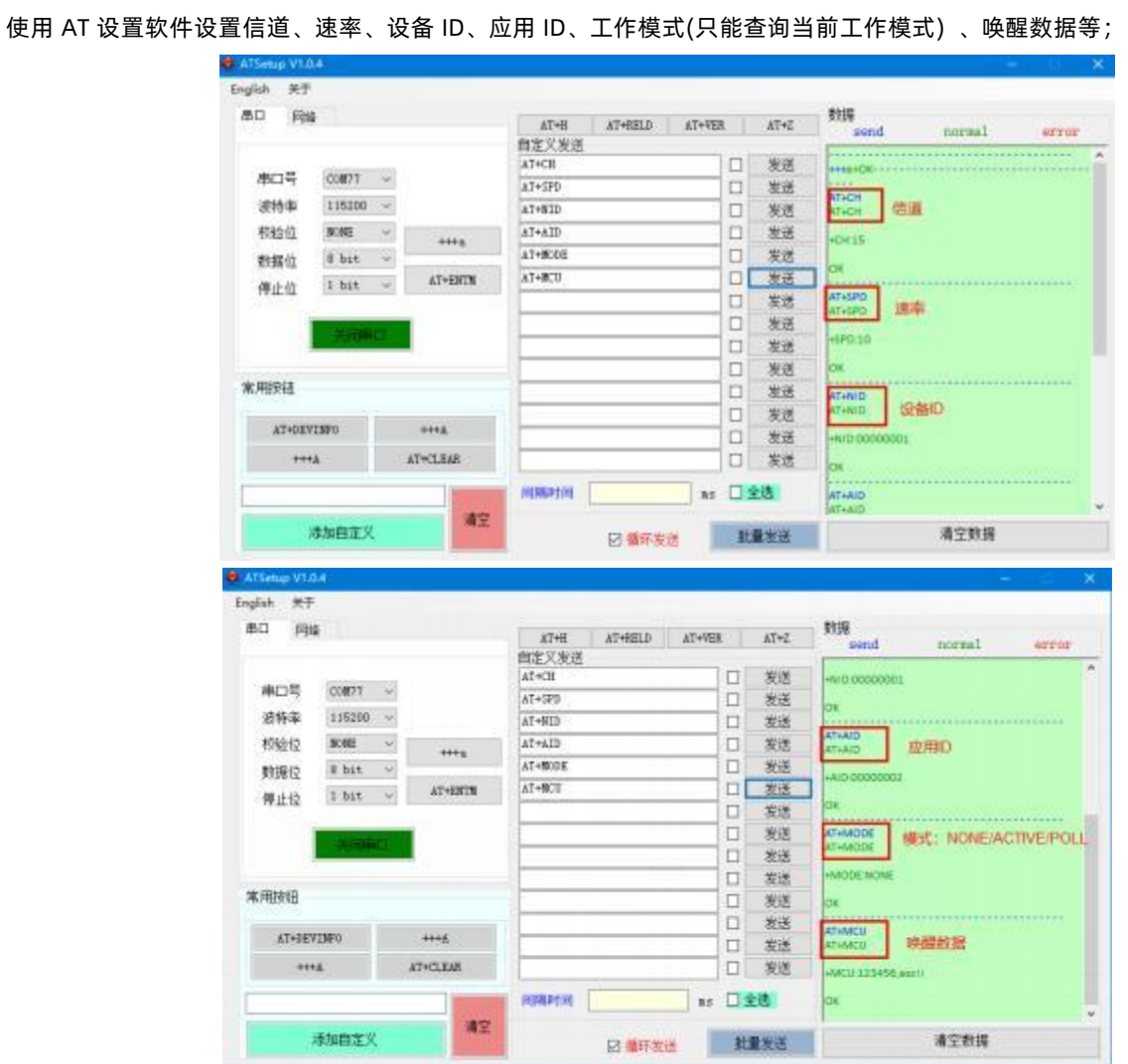

**图 11 主动上报设备设置**

3、 重新上电设备(或 AT+Z) , 打开串口助手(图示串口助手可模拟外部串口设备, 收到我们前面设置好的唤醒数据后, 自动应答发

## 送区 1 的数据)

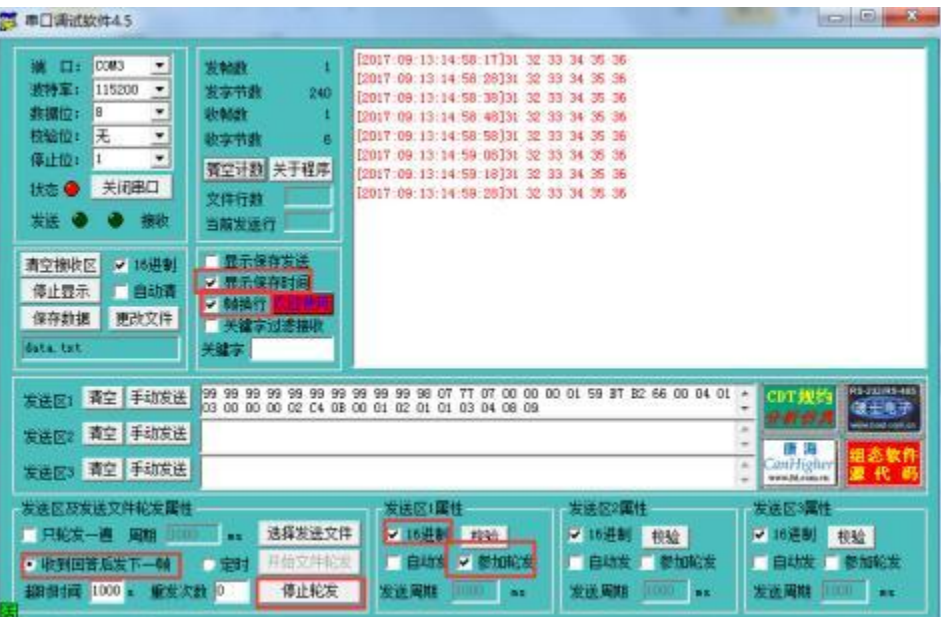

**图 12 串口助手-主动模式**

①从上图接收区,显示的时间, 我们可以看到每隔 10s 即按照 LG220web 设置的二次上报周期, 通知外部串口设备, 主动上报一

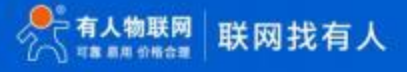

次数据, 和我们集中器中设置的二次上报周期刚好吻合;

②收到唤醒数据【AT+MCU设置的】, 软件自动应答下一帧;

4 、 我们可以登录到集中器的页面-集中器- 信息,栏目内查看上报数据的条目,如下图:

<span id="page-11-0"></span>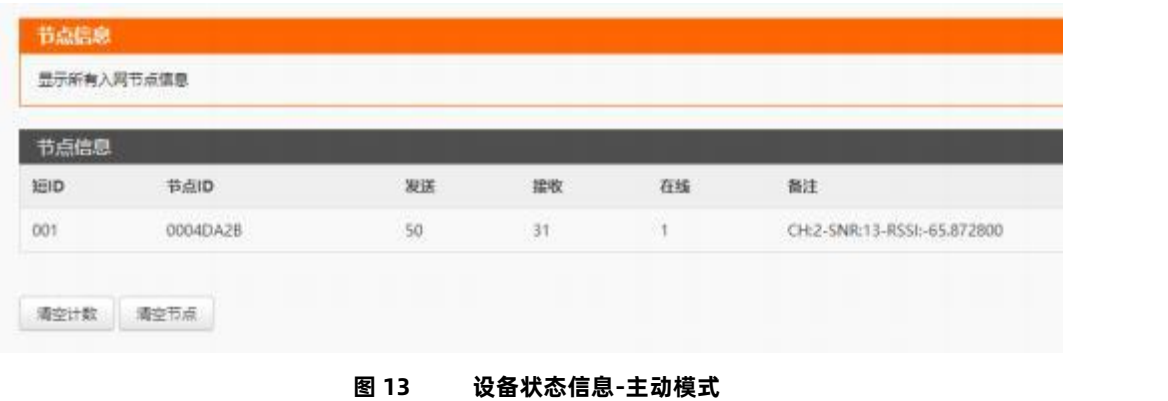

5、 我们也可以在 MQTT 服务端, 看到我们发送的数据。

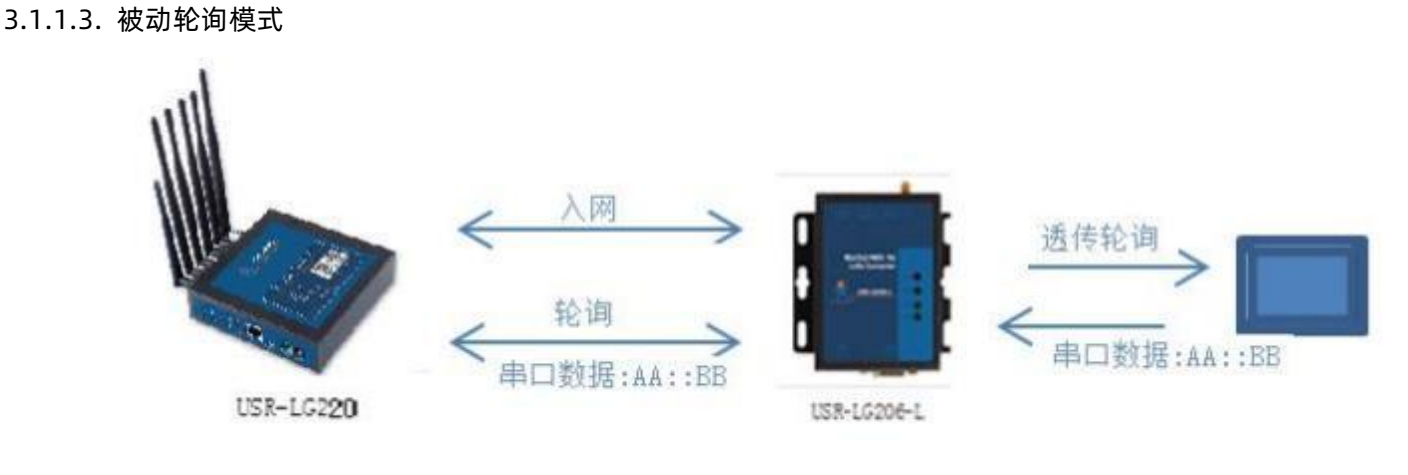

**图 14 被动轮询模式**

被动轮询模式下设备上电后自动入网,集中器按预选设定周期轮询入网的设备, 设备收到后,向外部串口设备透传轮询数据; 如 果外部串口设备存在应答数据,设备将应答数据透传到集中器, 应答数据单包最大支持 200 字节,不支持多条应答。

被动轮询模式集中器 web 设置如下:

- 集中器工作模式设为"集中器轮询唤醒";
- 节点数量:实际需要入网节点数量,单位: 个(十进制) ٠
- 轮询间隔:轮询所有节点后,到下一次开始轮询的周期,最大支持 10 天,单位:毫秒(十进制)
- 唤醒周期:对本设备无作用。低功耗设备使用,固定可选范围, 单位:毫秒(十进制)  $\bullet$
- $\bullet$ 接收超时时间:集中器轮询某个设备发送数据后等待设备回复数据的时长,即轮询超时时长, 最大支持 65535ms, 单位, 毫 秒(十进制)

## USR-LG206-L-C 说明书

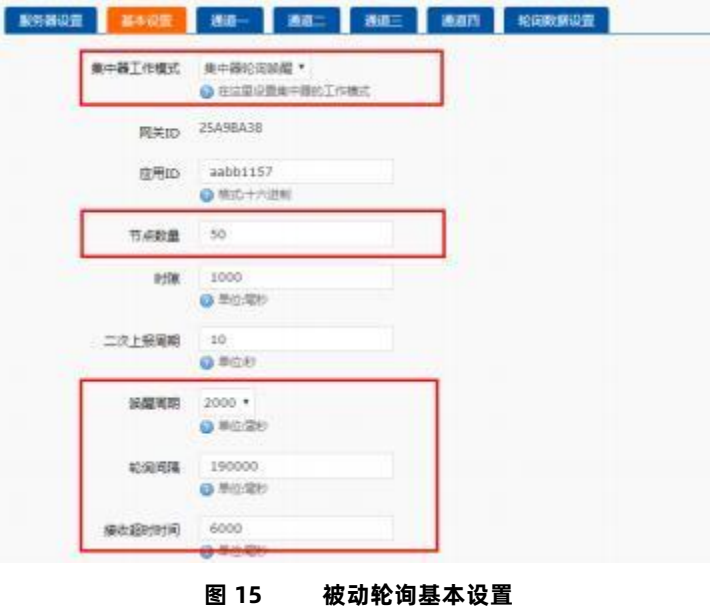

- 通讯双方需满足 4 个条件:  $\bullet$ 
	- ▶ 集中器设置为*被动轮询模式*
	- ▶ 集中器管理通道与设备*信道*一致
	- ▶ 集中器管理通道与设备*速率*一致
	- ▶ 集中器管理通道与设备*应用 ID*一致
- 注: 设备具有唯一节点 ID, 同一系统(集中器与多个设备通讯) 设备与集中器应用 ID 相同。
- 轮询数据设置:

在被动轮询模式下, 需要集中器下发相应数据可以在"轮询数据设置"填写数据,数据格式为十六进制(务必按照 16 进制设置) , 一组最大支持 64字节;下发数据条数可设置(十进制) ,可最大设置 16 组数据轮询下发。

轮询数据规则:

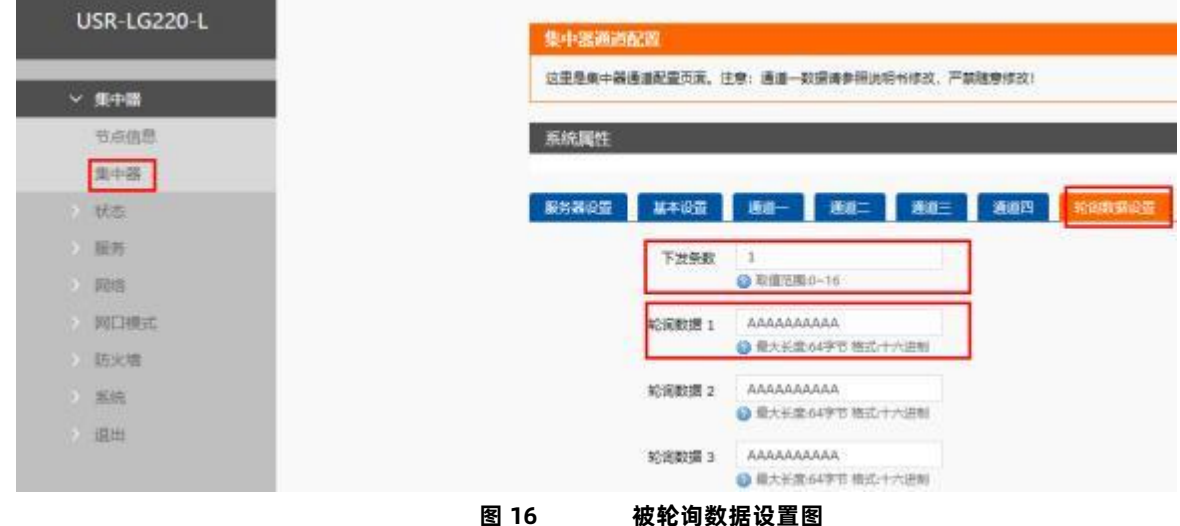

第一组数据依次下发给该通道所有设备,等待轮询周期结束,第二组数据依次下发给该通道所有设备, 依次类推。

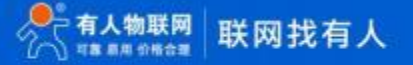

 $\bullet$ 工作流程:

设备工作在被动轮询模式下, 集中器预先设定唤醒周期、轮询数据; 被轮询到的设备, 将轮询数据透传到外部串口设备; 外部 设 备可返回或者不处理轮询数据,返回数据单包最大 200 字节。

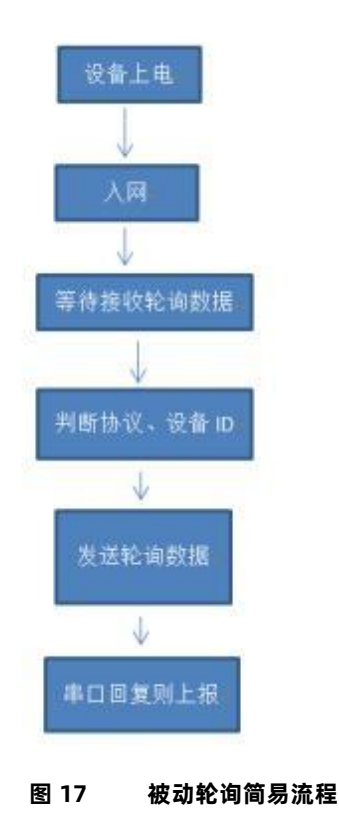

注:

如外部串口设备主动向 LG206 发送数据, LG206 也会将数据上报到集中器,但有可能会出现数据碰撞, 影响系统性能。

## **表 5 被动轮询传输指令列表**

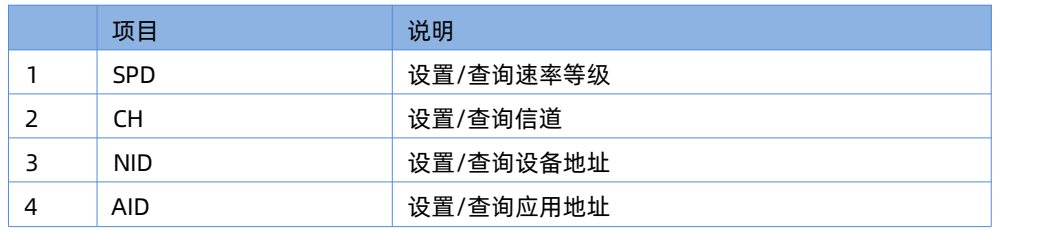

参考流程

1、设置集中器

设置集中器为被动轮询模式;

设置集中器动轮询参数: 唤醒周期、轮询周期、轮询超时;

LG220 集中器通道一与 LG206-L-C 信道、速率相同, 应用 ID 相同;

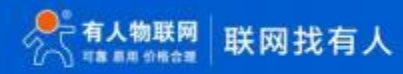

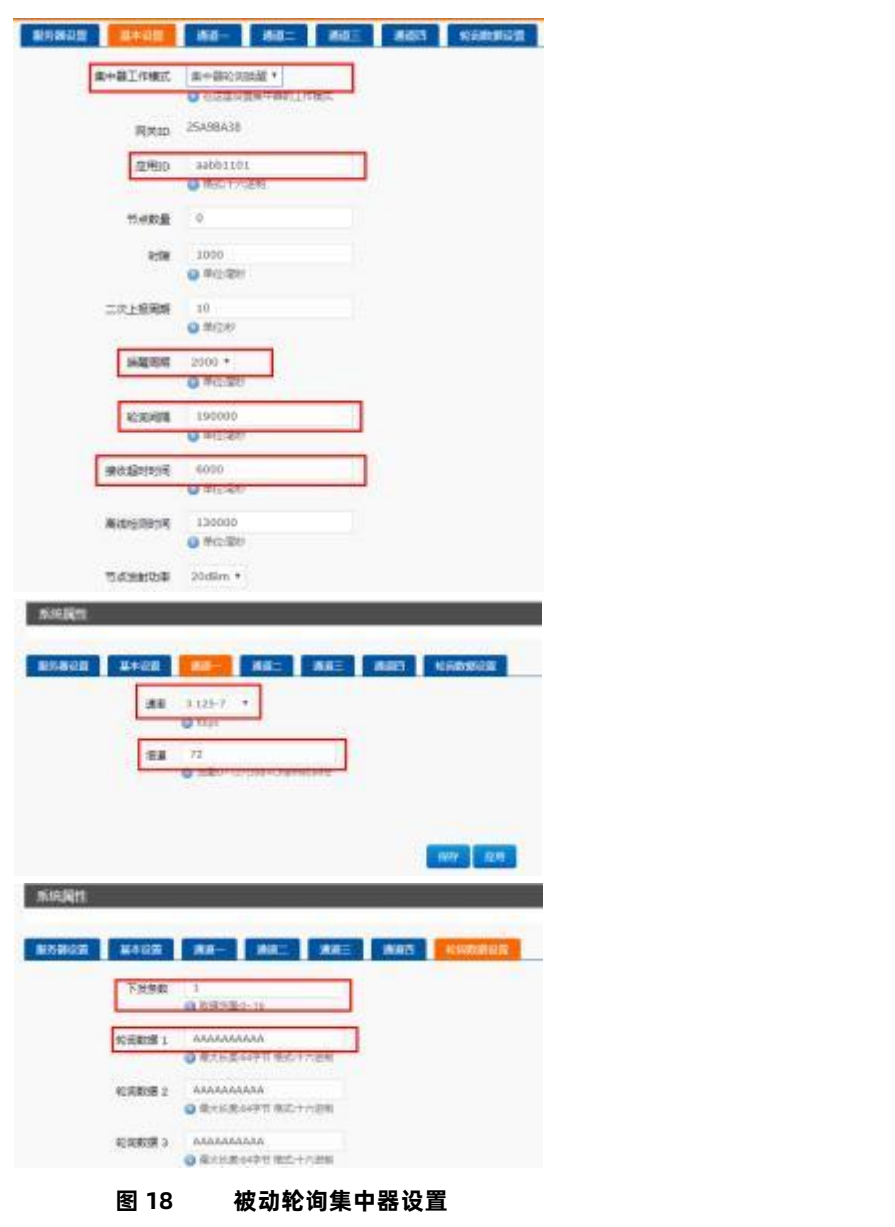

USR-LG206-L-C 说明书

2 、设置 LG206-L-C 设备

使用 AT 设置软件设置信道、速率、设备 ID、应用 ID、工作模式(只能查询当前工作模式) 等。

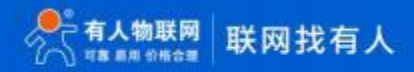

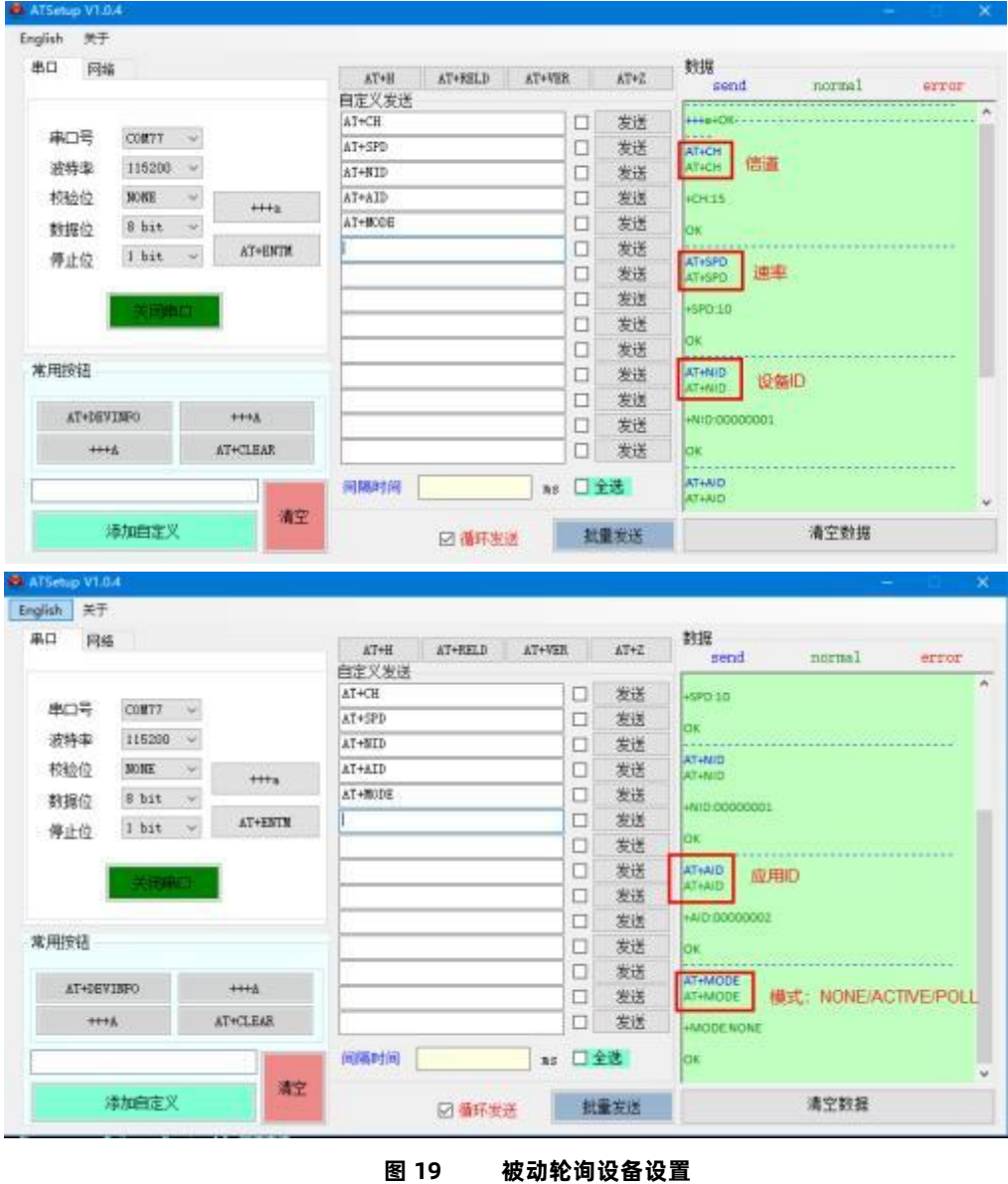

USR-LG206-L-C 说明书

3 、 重新上电设备(或 AT+Z) , 打开串口助手(图示串口助手可模拟外部串口设备, 收到我们前面设备好的轮询数据后, 自动应答 发 送区 1 的数据)

USR-LG206-L-C 说明书

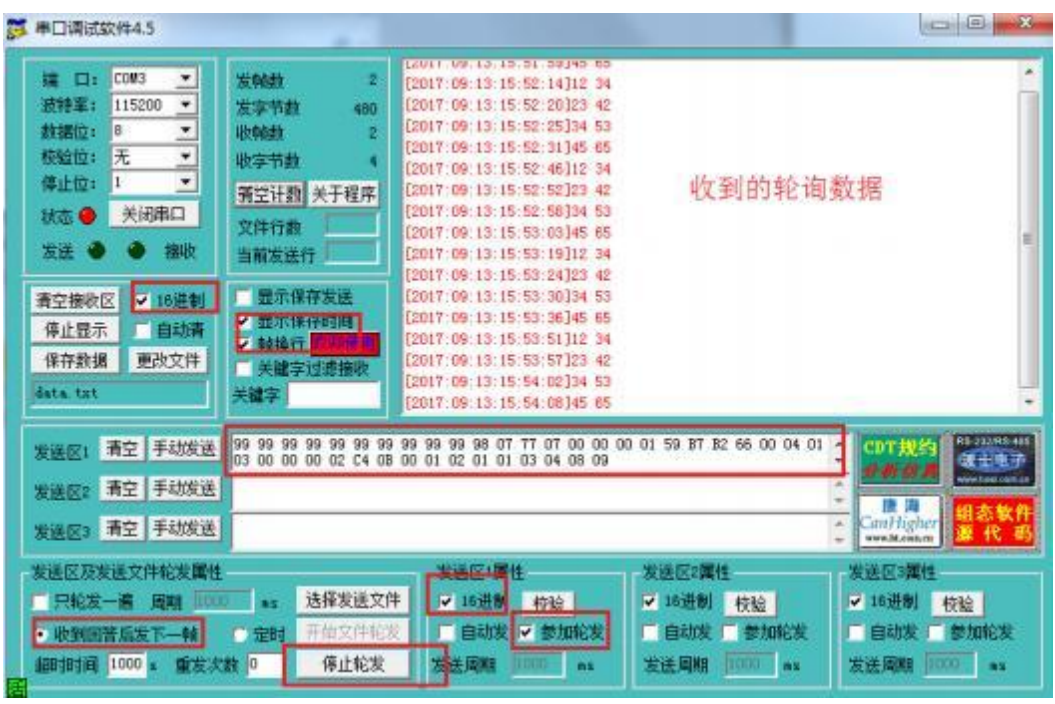

**图 20 串口助手-被动轮询模式**

①从上图接收区显示的时间中,我们可以看到设备串口不断输出我们之前在集中器 web 上设置好的时间间隔轮询数据; ②我们启动了串口助手的应答功能,即收到轮询数据后,将发送一条应答。

4 、 我们可以登录到集中器的页面-集中器- 信息,栏目内查看上报数据的条目,如下图:

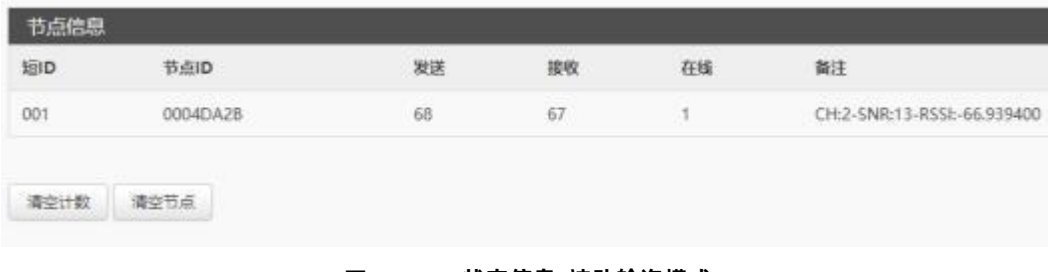

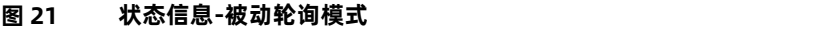

5、 我们也可以在 MQTT服务端, 看到我们发送的数据。

## 3.1.1.4. 服务器下发模式

<span id="page-16-0"></span>**注意:该模式必须基于集中器 V1.1.20 及以上版本。**

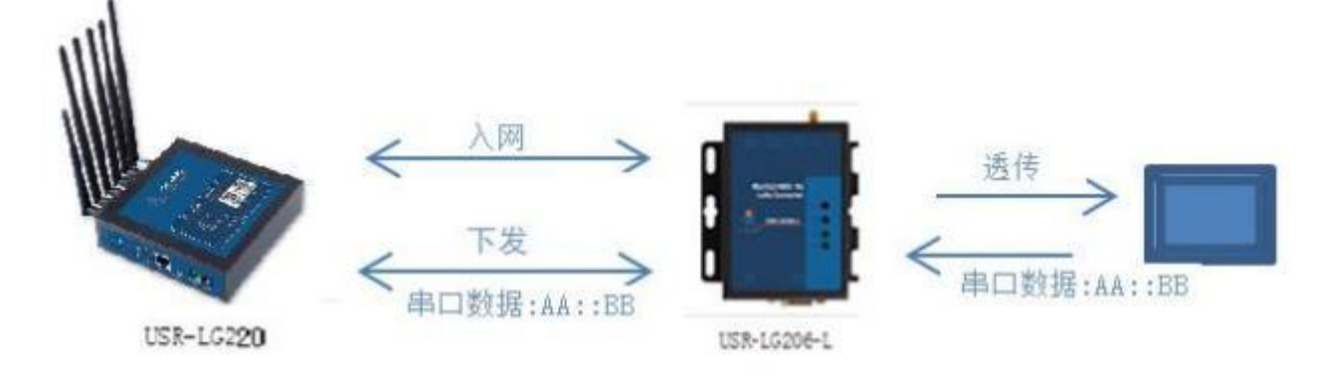

#### **图 22 服务器下发模式**

服务器下发模式:

该模式没有时分复用的处理机制,设备默认为接收状态,可以实时发送数据, 但可能会出现撞包的现象,需要客户自己做分时处理 , 用于客户终端设备与服务器的数据交互场合,例如智慧农业,远程灌溉控制、传感器数据采集、预警上报等。

#### **操作流程:**

- 1. 先将集中器【web 设置】和设备配置完成并重启, 等待设备入网。
- 2. 设备入网后会处于接收状态, 接收到集中器下发的数据后通过串口发送出去,设备实时可以发送数据,但可能会出现撞包 的 现象, 需要客户自己做分时处理。

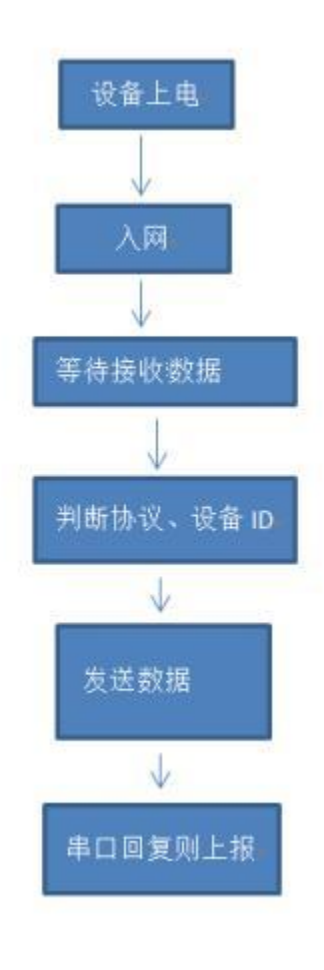

**图 23 服务器下发简易流程**

应用配置说明:

**集中器 web 设置:**

**注意:由于服务器主动下发模式没有心跳交互,所以为了避免出现掉线现象,请参照以下设置。**

- 工作模式设为集中器"服务器主动下发"。  $\bullet$
- 节点数量:设置为 500 个, 单位: 个(十进制)。  $\bullet$
- 轮询周期:设置为 864000000ms ( 10 天),单位:毫秒(十进制)。
- $\bullet$ 唤醒周期:对本设备无作用。低功耗设备使用,固定可选范围, 单位:毫秒(十进制)

接收超时时间:集中器向某个设备发送数据后等待设备回复数据的时长,即轮询超时时长,最大支持 65535ms,单位, 毫秒(十  $\bullet$ 进制)。

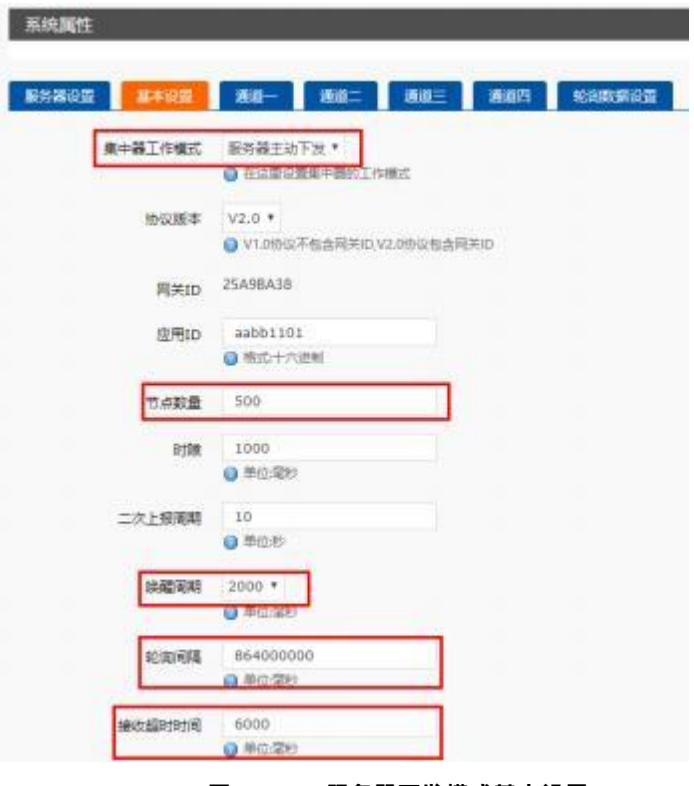

**图 24 服务器下发模式基本设置**

## **通讯双方需满足 3 个条件:**

- ▶ 集中器管理通道与设备*信道*一致
- ▶ 集中器管理通道与设备*速率*一致
- ▶ 集中器管理通道与设备 应用 ID一致

注意: 设备具有唯一节点 ID, 同一系统(集中器与多个设备通讯) 设备与集中器应用 ID 相同。设置如下图:

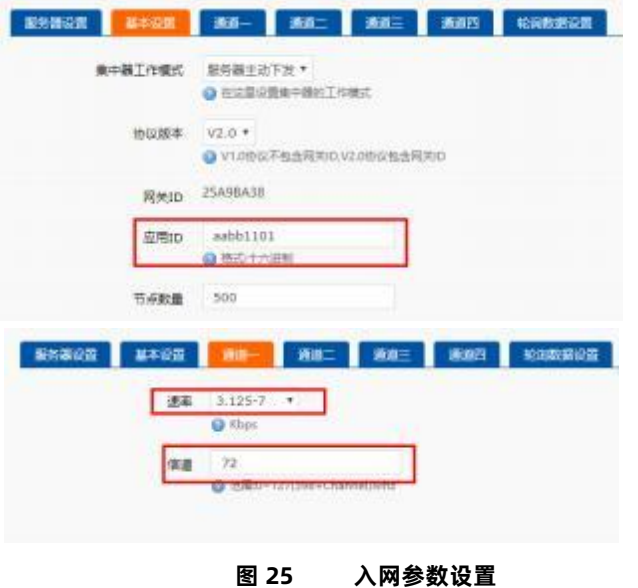

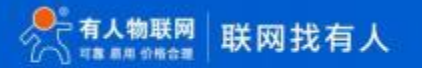

#### 设备轮询唤醒模式参考 AT 指令集:

**表 6 轮询唤醒传输指令列表**

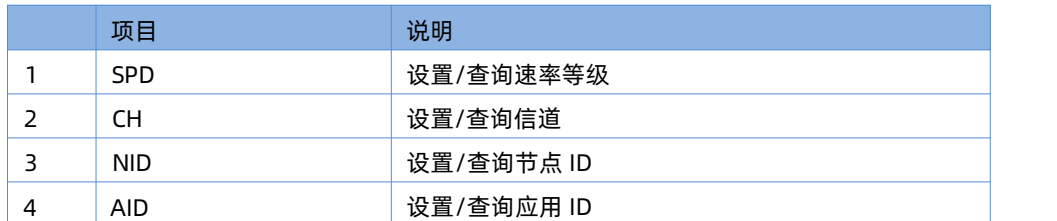

3.1.2. 有人云模式

#### <span id="page-19-0"></span>**注: 该模式必须基于集中器 V1.2.x 及以上版本。**

集中器的服务器类型选择为私有服务器+云监测模式、有人云模式、有人云私有部署时, 节点对应支持的工作模式如下。有人云模式下 , 支持云端和设备之间进行数据透传,便于客户第一次使用时快速搭建环境和熟悉使用方法。

<span id="page-19-1"></span>3.1.2.1. 私有服务器+云监测模式

私有服务器+云监测模式下设备自动入网,入网后节点通过集中器设置的工作模式获取当前工作模式,其中主动上报模式、被动轮询 模 式、服务器主动下发模式可参考 3.1.1.私有服务器模式下的模式说明,这里主要讲述云监测使用方法。

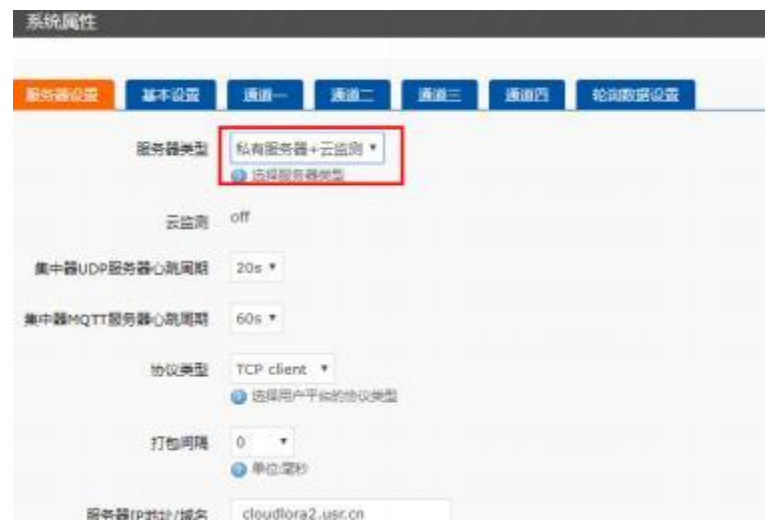

USR-LG206-L-C 说明书

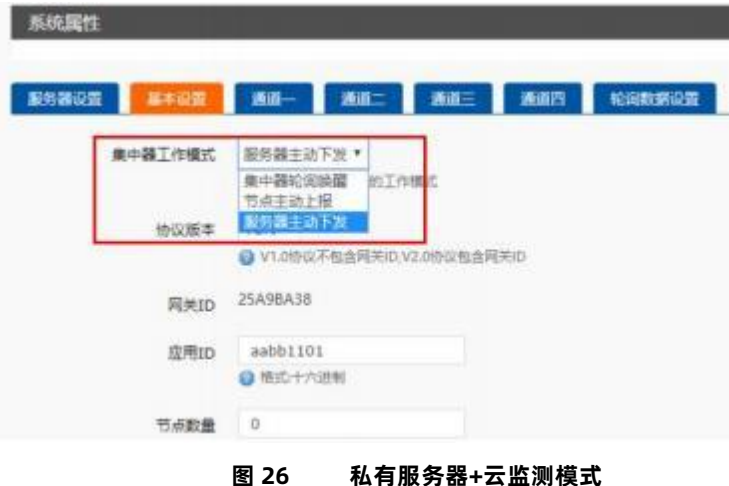

云监测可用于监测云端列表中当前已添加设备的设备信息,实现远程监控、网络监测等功能(注:必须保证节点入网的集中器已添加 到 云端,且能正常上线,集中器添加方法可查看 LG220 说明书)。

#### **操作流程:**

- 1. 先将集中器【web 设置】和设备配置完成并重启, 等待设备入网;
- 2. 打开有人云, 在云监测模块中,点击设备管理然后选择添加设备;
- 3. 查看节点贴膜上的 SN 和 NID, 分别输入到 SN 框和 MAC/IMEI 框中;
- 4. 设置设备名称并选择对应的项目分组, 点击下一步;
- 5. 选择产品模板,支持新建模板,设置模板名称和采集方式;也可以从现有项目分组模板中选择添加;
- 6. 设置轮询超时时间, 添加完成

7. 等待集中器和节点上线, 查看设备信息(集中器云端添加步骤同上述 2-6 步, 集中器贴膜对应 SN 和 MAC), 节点与集中 器在云端上线后自动更新自身设备信息。

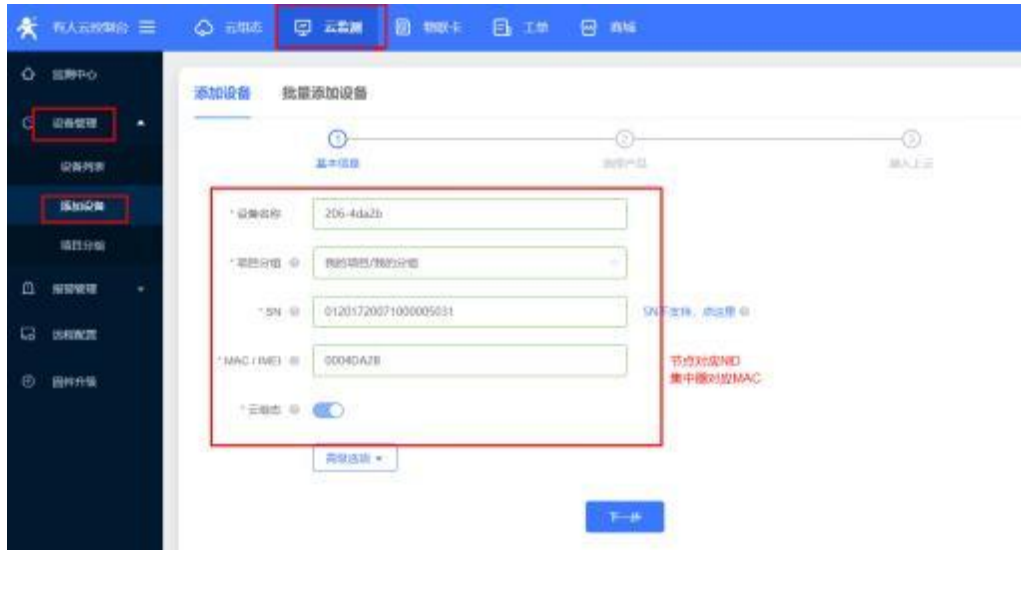

**图 27 添加设备**

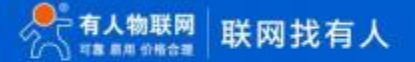

USR-LG206-L-C 说明书

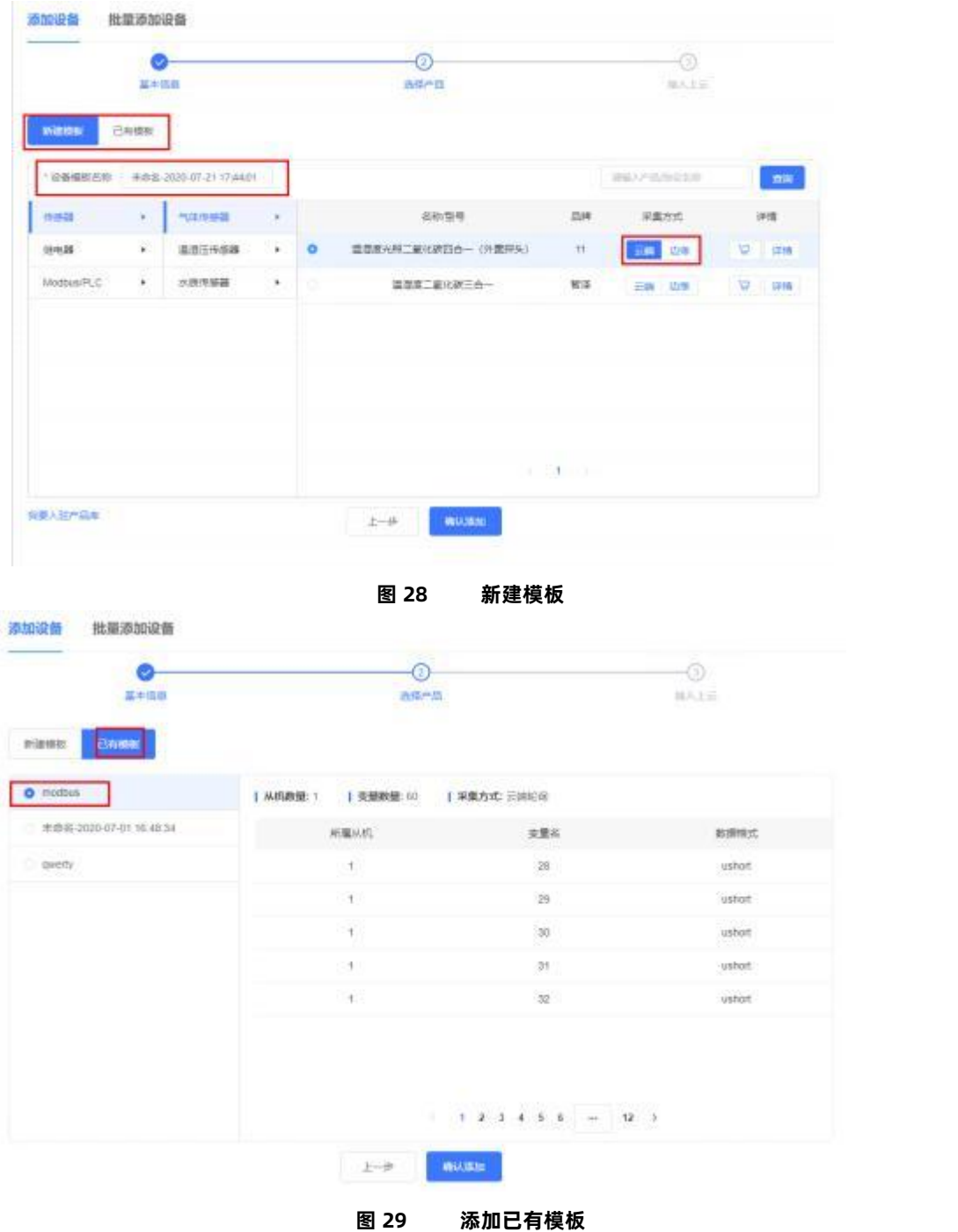

## USR-LG206-L-C 说明书

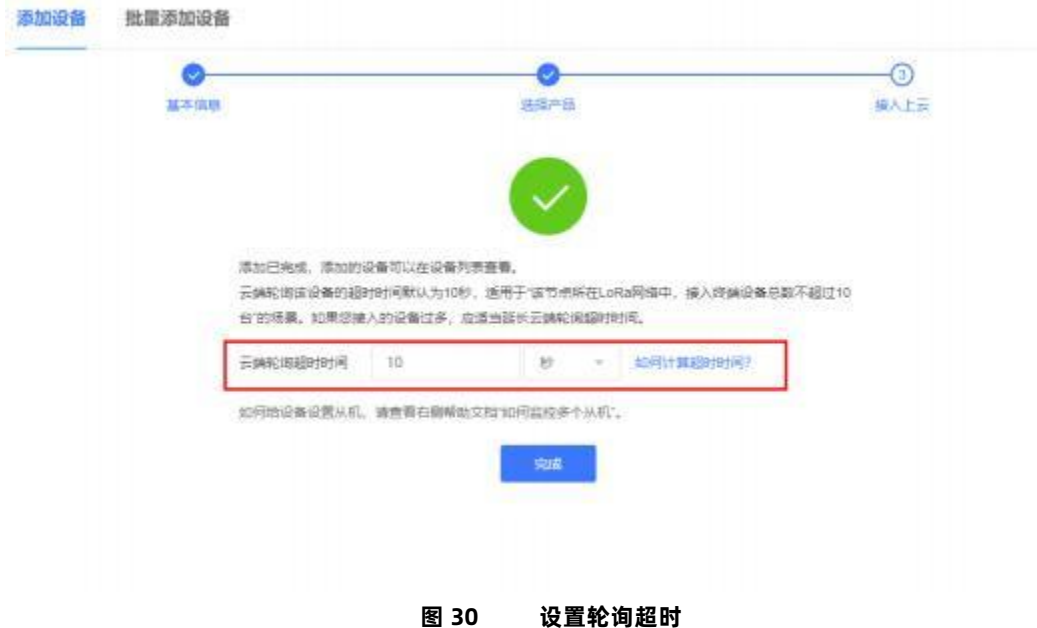

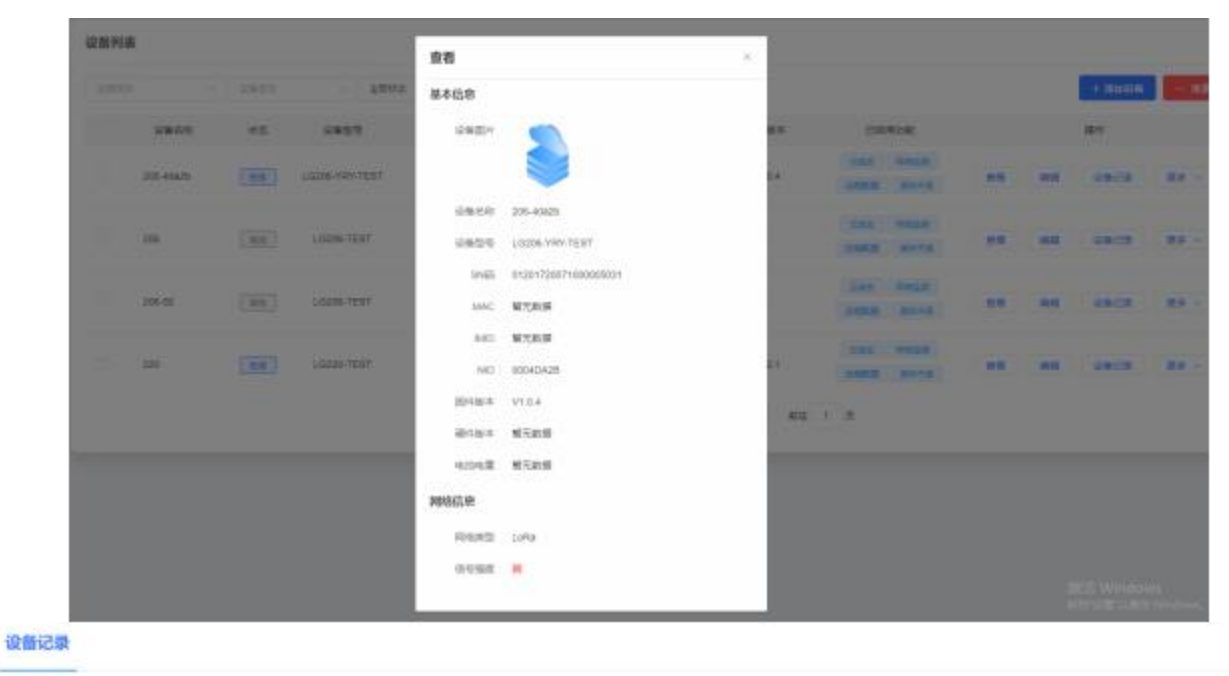

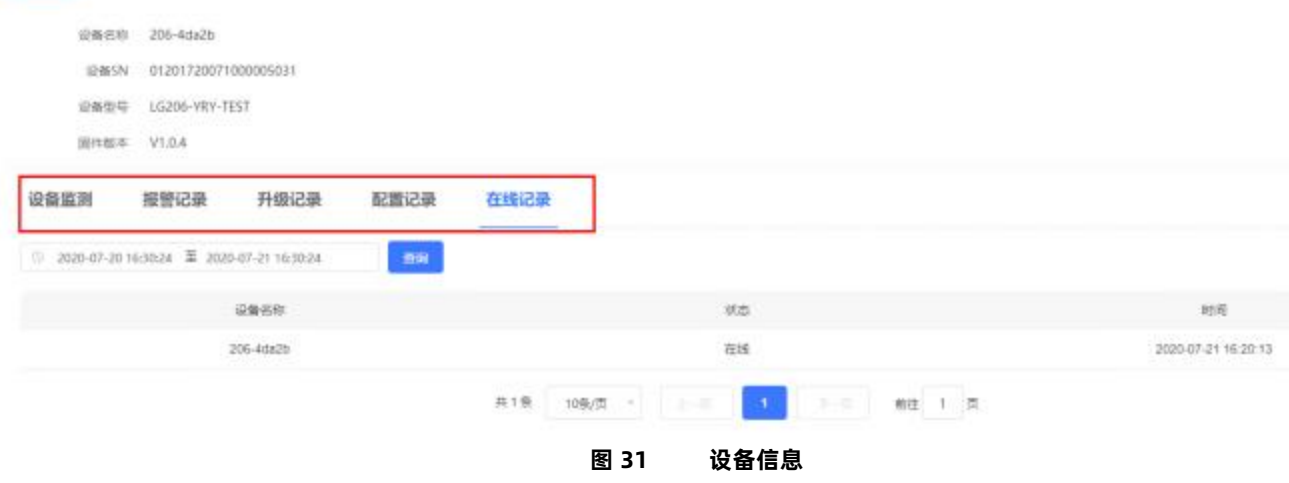

## <span id="page-23-0"></span>3.1.2.2. 有人云/有人云私有服务器模式

有人云模式没有时分复用的处理机制, 设备默认为接收状态,可以实时发送数据, 但可能会出现撞包的现象,需要客户自己做分时处理 , 用于客户终端设备与有人云服务器的数据交互场合,例如智慧农业, 远程灌溉控制、传感器数据采集、预警上报等(注:必须保证节点 入网 的集中器已添加到云端, 且能正常上线,集中器添加方法可查看 LG220 说明书)。

有人云私有服务器模式与有人云模式功能一致,仅服务器 IP 地址不同,使用者可根据自身服务器需求进行模式切换。

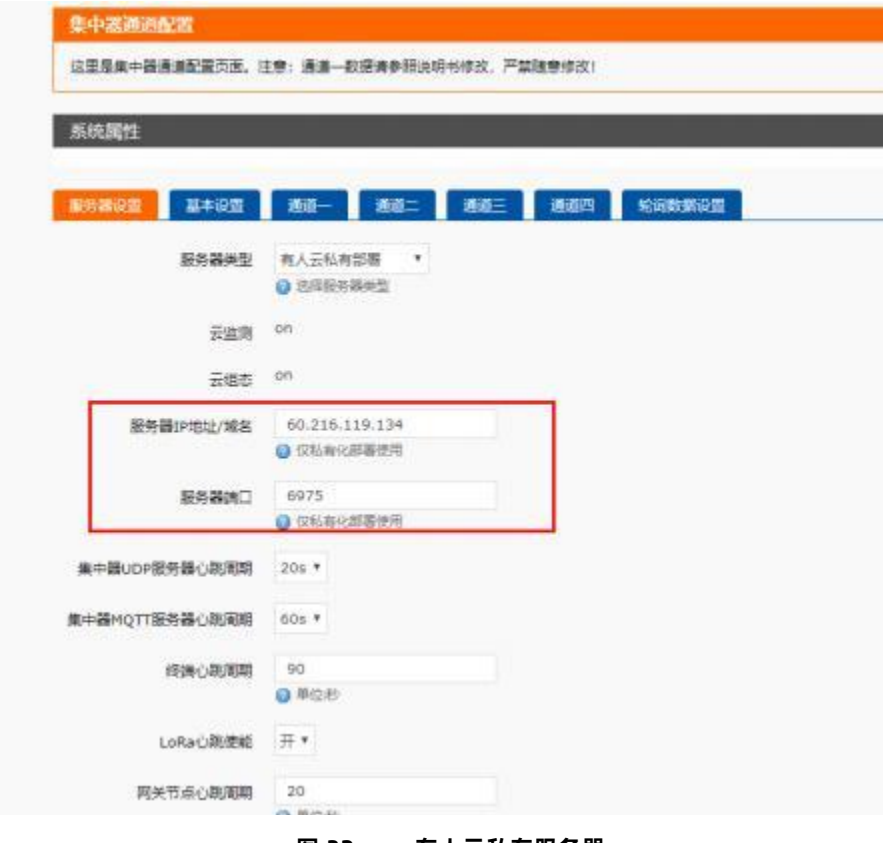

**图 32 有人云私有服务器**

#### **操作流程:**

- 1. 先将集中器【web 设置】和设备配置完成并重启, 等待设备入网;
- 2. 打开有人云控制台, 在云组态模块中, 点击设备管理然后选择添加设备;
- 3. 查看节点贴膜上的 SN 和 NID, 分别输入到 SN 框和 MAC/IMEI 框中;
- 4. 设置设备名称并选择对应的项目分组, 点击下一步;
- 5. 选择产品模板,支持新建模板,设置模板名称和采集方式;也可以从现有项目分组模板中选择添加;
- 6. 设置轮询超时时间, 添加完成;
- 7. 等待集中器和节点上线(集中器云端添加步骤同上述 2-6 步,集中器贴膜对应 SN 和 MAC) ;
- 8. 云端根据设置的采集频率进行周期采集客户终端设备数据。

USR-LG206-L-C 说明书

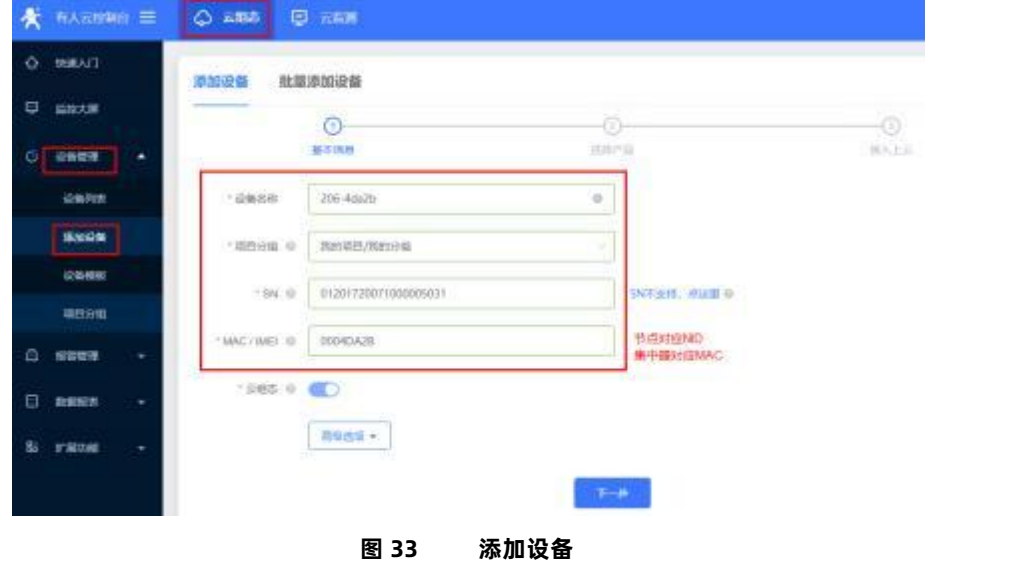

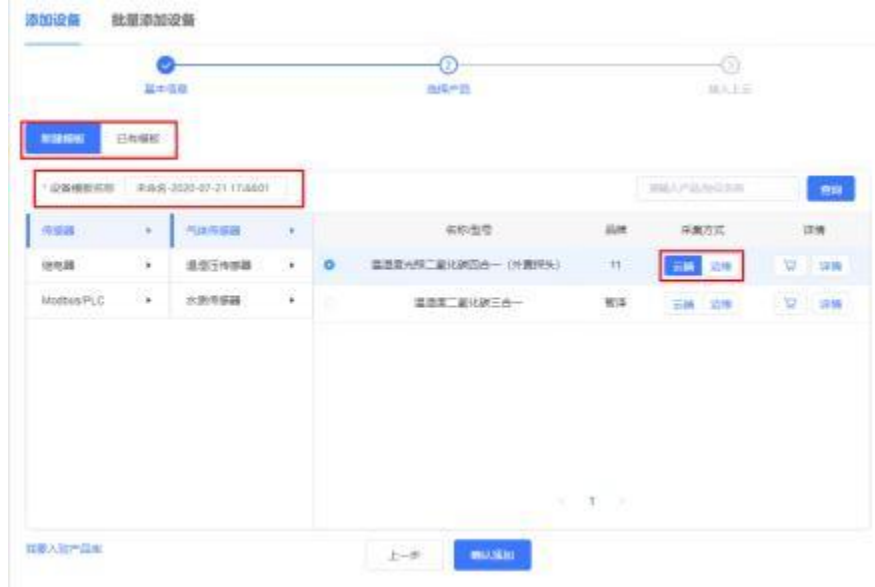

USR-LG206-L-C 说明书

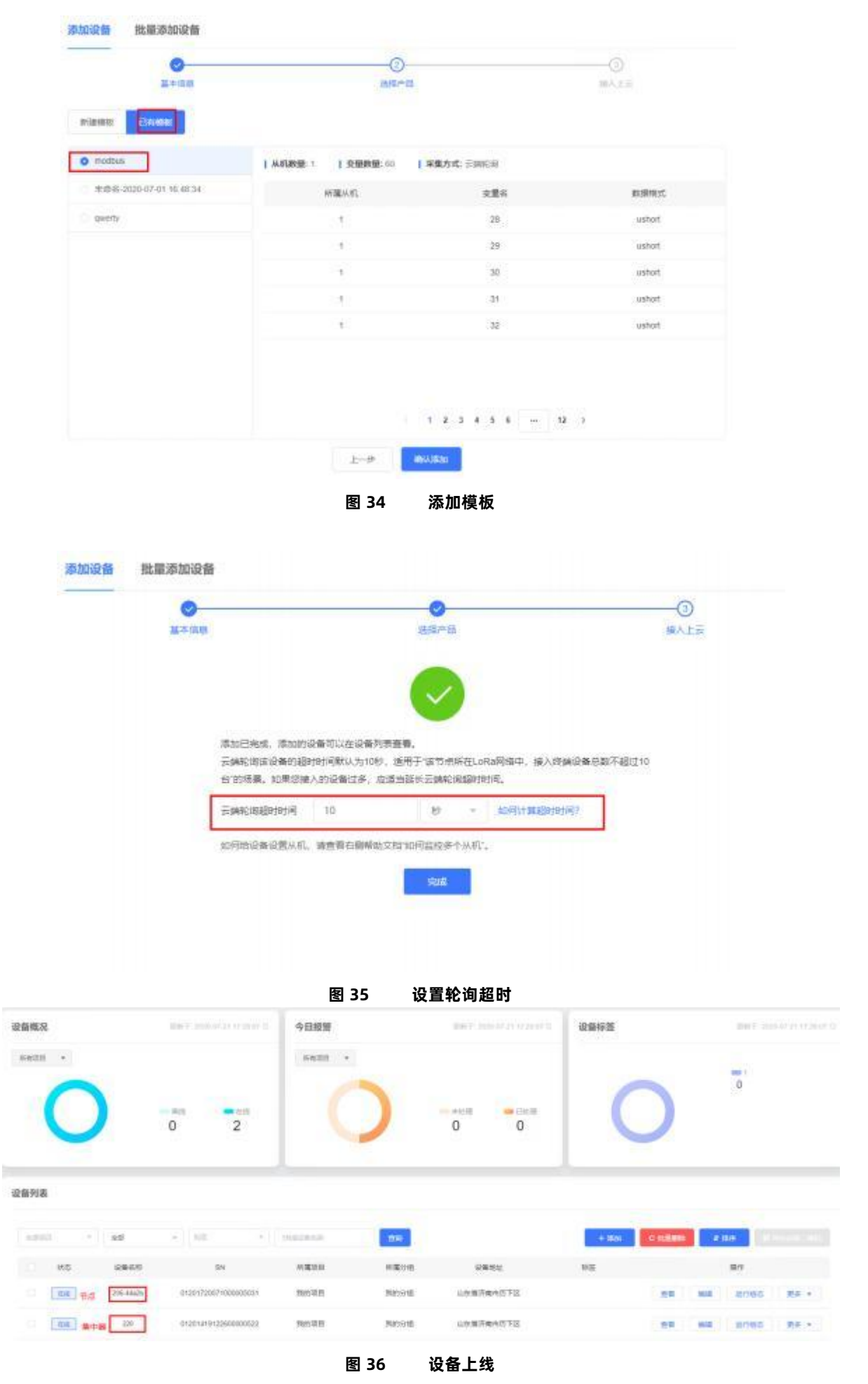

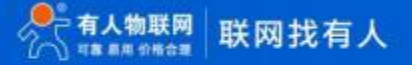

USR-LG206-L-C 说明书

| 设备信息                                             |                                                                                                    |                     | 设备地图                                                                                                    |                             |                                      |                |
|--------------------------------------------------|----------------------------------------------------------------------------------------------------|---------------------|----------------------------------------------------------------------------------------------------|-----------------------------|--------------------------------------|----------------|
|                                                  | 206-8da2h<br>01301730071000000031<br>GREEN module<br>新编结团: 超出项目<br>听懂中课:相次分组<br>GM:<br>设备地址:山中画方面也日下区: |                     | $\frac{1}{\sqrt{2}}$<br>6200000<br>意<br><b>CRIME OF</b><br>$\epsilon$<br>Ballyma<br>0.2020 Said: 09020199210号 · 新社世界1920000 · 第609-2019171号 · Cala 0 长地元天 | <b>CHAIN</b>                |                                      | <b>BURG</b>    |
| 变量概况                                             |                                                                                                    |                     |                                                                                                    |                             | MAILBANK                             | <b>COMPANY</b> |
| $-10$                                            | 定量の初                                                                                                   | <b>MEAN</b>         | <b>BrentA</b>                                                                                                    | 加前值                         | <b>Bit</b>                           |                |
|                                                  |                                                                                                    |                     |                                                                                                    |                             |                                      |                |
| <b>HERIO</b><br>ARAGIL 1 IDEALS 1                | $\tau$ 0                                                                                               | R-96, A1569, 29     | 3020-07-22 10:04 kS<br>70 BAR 701                                                                                                    | $-1$                        | <b>Some Bay</b>                      |                |
| $-015820$<br>autatori v. drakodi z-              | -1                                                                                                    | 未命病: A35,病伤: 29     | 아시아 사용할 거세?<br>2020-07-22 10:04:45<br>아이는 어려워 보이다                                                                                                    | $\mathcal Z$                | 氏店供店 : 第8-9                          |                |
| 7.5821<br>$= 0.05371$ = $0.00442471$ = 0.1       | $3 - 1$                                                                                                | <b>ROS. AIGB 72</b> | 2020-07-22 12:04:45<br>22.742.19                                                                                                    | $\ensuremath{\mathfrak{g}}$ | 近日新田 田井 30                           |                |
| $+45820$<br>indicate $\kappa$ . Installate $q$ . | $\cdot$                                                                                                | 未命名,从机保性,79         | 2020-07-22 10:04:45<br>22,52,232,                                                                                                    | $\mathcal{A}$               | <b>BEE Windows</b><br>"Bawar " Ha !! |                |

## 3.1.2.3. 数据透传

数据透传主要用于验证云端与客户终端设备设备是否建立通信, 帮助使用者快速熟悉云端使用方法和通信过程搭建步骤, 便于使用过 程 中搭建调试。(**注:云端数据透传通信过程中,尽量保证一发一收,若云端连续 2 次下发数据无回复,会造成集中器未收到节点回复 认为节 点离线的异常**)

### **操作流程:**

- <span id="page-26-0"></span>1. 先将集中器【web 设置】和设备配置完成并重启, 等待设备入网;
- 2. 打开有人云控制台, 在云组态模块中, 点击设备管理然后选择添加设备;
- 3. 查看节点贴膜上的 SN 和 NID, 分别输入到 SN 框和 MAC/IMEI 框中;
- 4. 设置设备名称并选择对应的项目分组, 点击下一步;
- 5. 选择产品模板,支持新建模板,设置模板名称和采集方式;也可以从现有项目分组模板中选择添加;
- 6. 设置轮询超时时间, 添加完成;
- 7. 等待集中器和节点上线(集中器云端添加步骤同上述 2-6 步,集中器贴膜对应 SN 和 MAC) ;
- 8. 上线成功后,进入云检测,点击设备管理,选择设备列表中节点"更多" "数据调试",就可以通过云端和挂载在上 线 节点下的客户终端设备进行数据透传通信。

USR-LG206-L-C 说明书

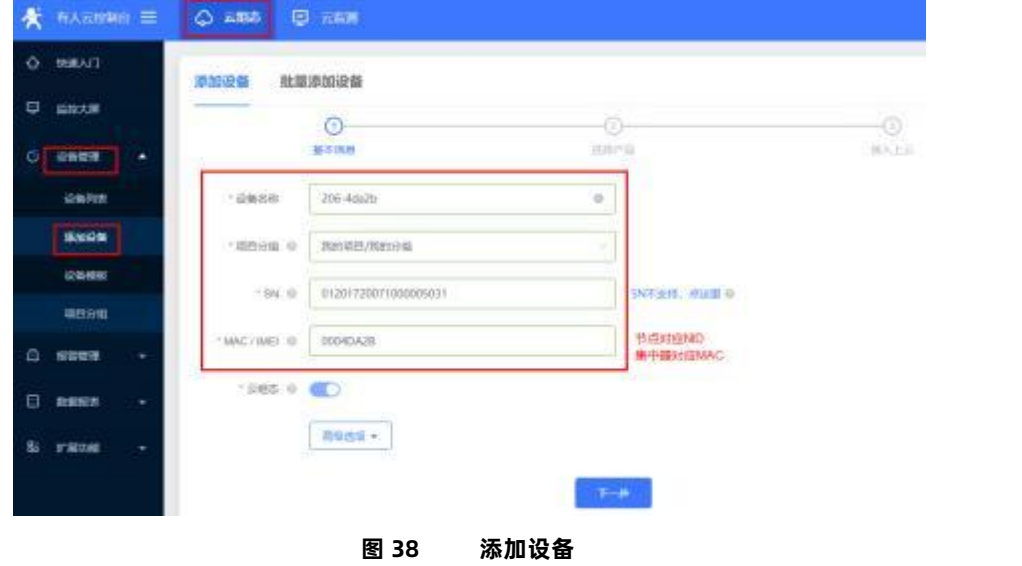

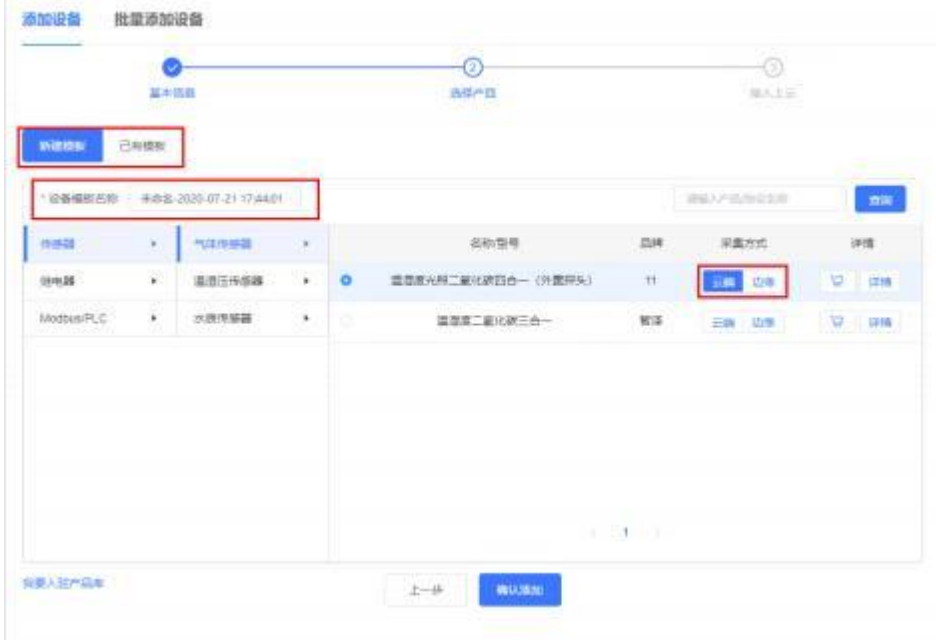

**图 39 新建模板**

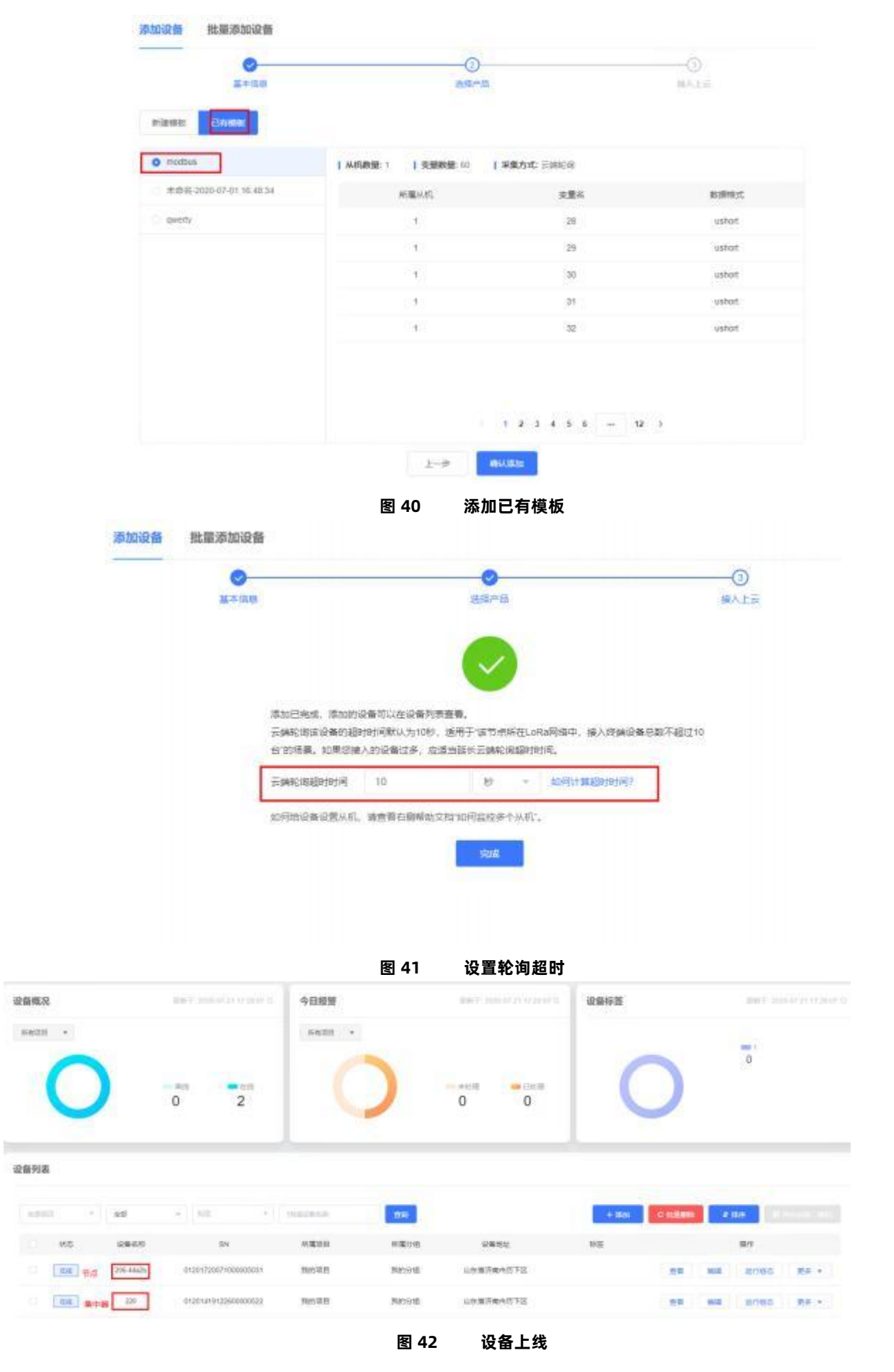

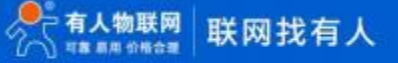

USR-LG206-L-C 说明书

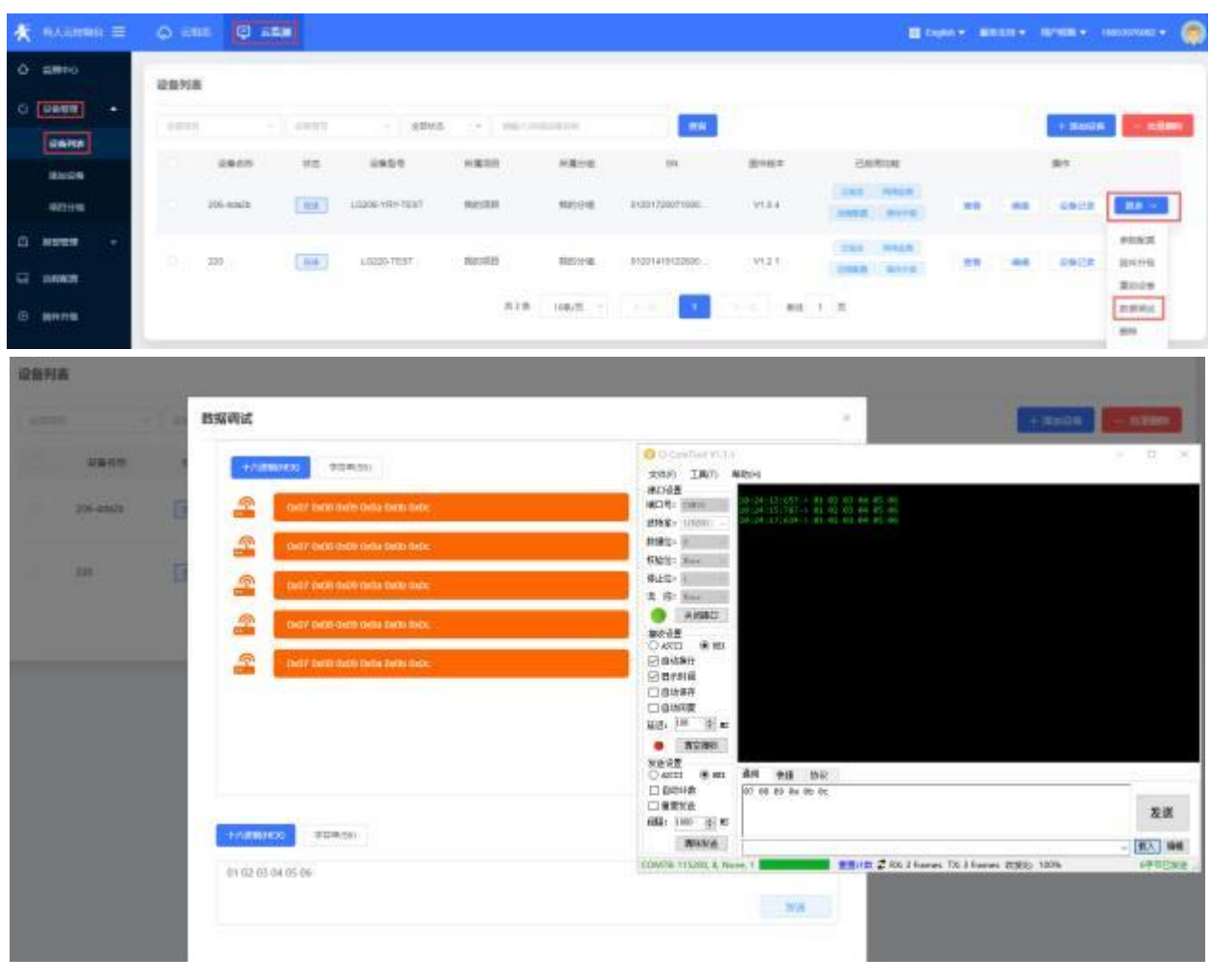

**图 43 数据透传**

## 3.2. 数据安全

<span id="page-29-0"></span>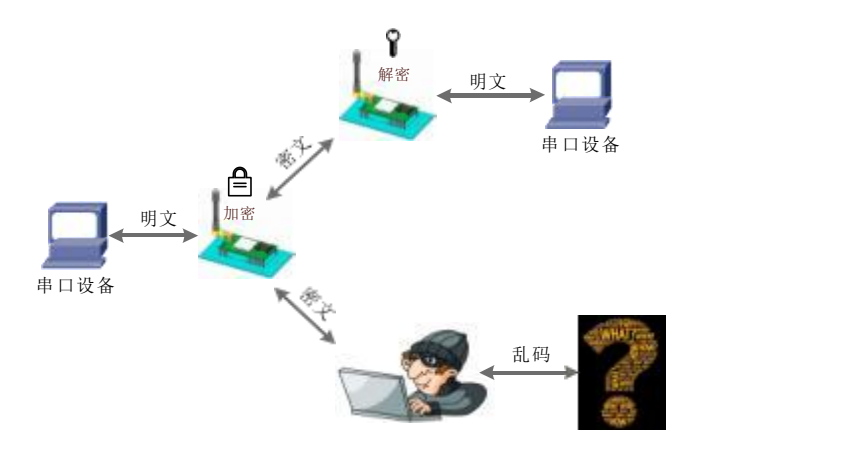

#### **图 44 数据加密**

在数据传输环节对数据进行加密, 使数据传输更加安全。

# <span id="page-29-1"></span>**4. AT 指令设置方法**

AT+指令是指,在命令模式下用户通过 UART 与设备进行命令传递的指令集,后面将详细讲解 AT+指令的使用格式

。 上电启动成功后,可以通过 UART 对设备进行设置。

设备的缺省 UART 口参数为: 波特率 115200、无校验、 8 位数据位、 1 位停止位。

#### **<说明>**

AT 命令调试工具, UART 接口推荐使用 SecureCRT 软件工具或者有人专业 APP 应用程序。以下介绍均使用 UART 通信及 SecureCRT 工具演示。

从非 AT 命令模式下切换到AT 命令模式需要以下两个步骤:

- ▶ 在 UART 上输入"+++", 设备在收到"+++"后会返回一个确认码"a";
- $\blacktriangleright$ 在 UART 上输入确认码"a", 设备收到确认码后, 返回"+OK"确认, 进入命令模式;

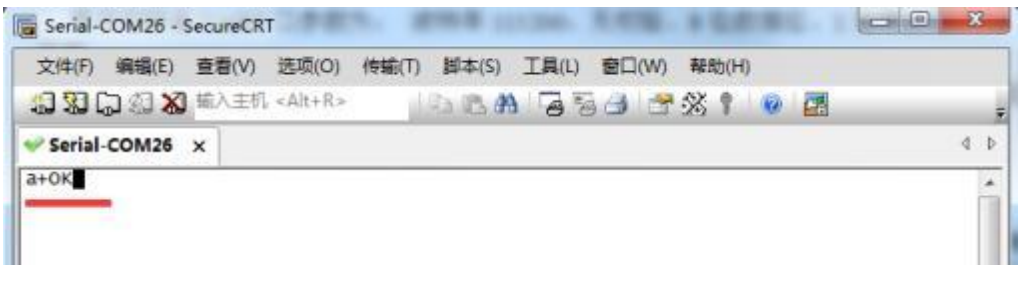

**图 45 SecureCRT 操作界面**

<**说明>**在输入"+++"和确认码"a"时,没有回显,如上图所示。

设备进入指令模式需要按照如下图的时序要求:

在下图中,横轴为时间轴,时间轴上方的数据是串口设备发给本设备的, 时间轴下方的数据为本设备发给串口的。

串口发给设备的数据

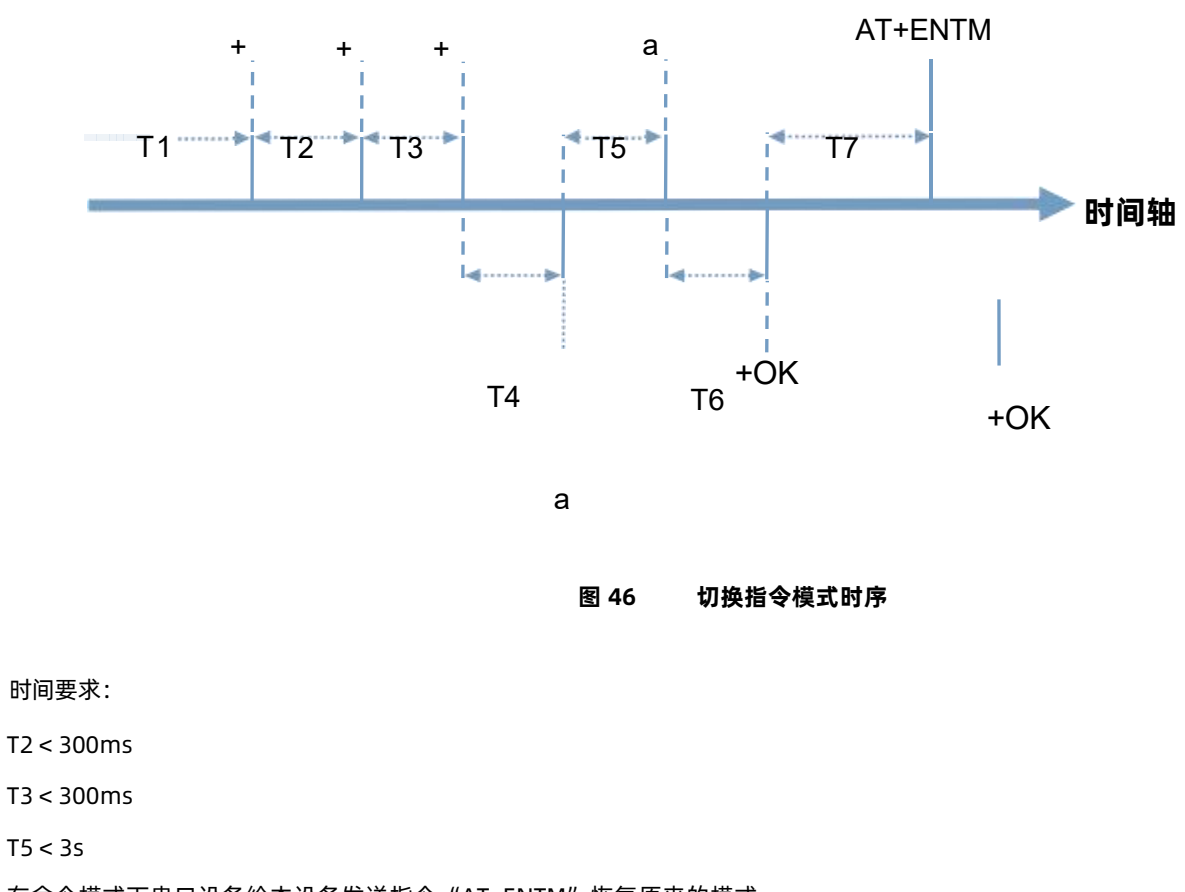

在命令模式下串口设备给本设备发送指令"AT+ENTM"恢复原来的模式。

**表 7 AT 命令错误代码**

| <b>诉同代码</b><br>必日下归 | 返回说明 |  |
|---------------------|------|--|
|                     |      |  |

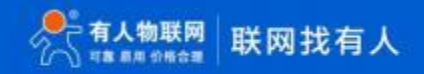

USR-LG206-L-C 说明书

| OK.   | 响应成功    |  |
|-------|---------|--|
| ERR-1 | 无效的命令格式 |  |
| ERR-2 | 无效的命令   |  |
| ERR-3 | 无效的操作符  |  |
| ERR-4 | 无效的参数   |  |
| ERR-5 | 操作不允许   |  |

## <span id="page-31-0"></span>4.1. AT 指令格式

发送命令格式:以回车<CR>、换行<LF>或者回车换行<CR><LF>结尾

## **表 8 AT 指令格式**

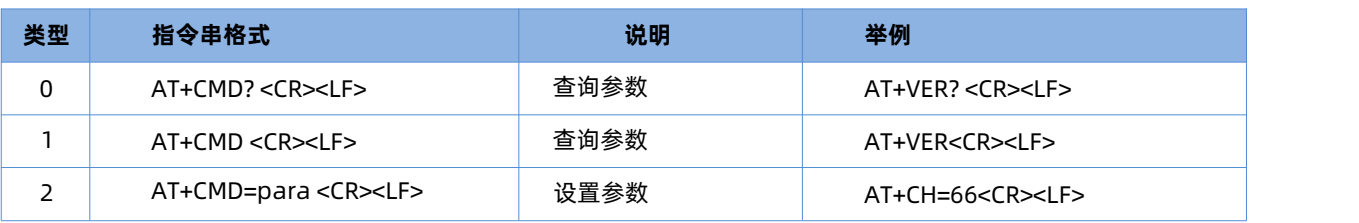

设备回复格式(关闭回显) :

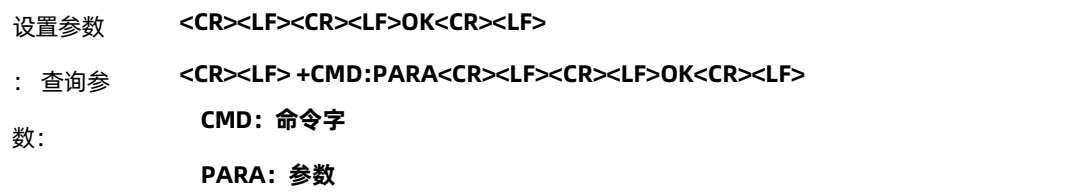

## 4.2. AT 指令集

## **表 9 AT 指令列表**

<span id="page-31-1"></span>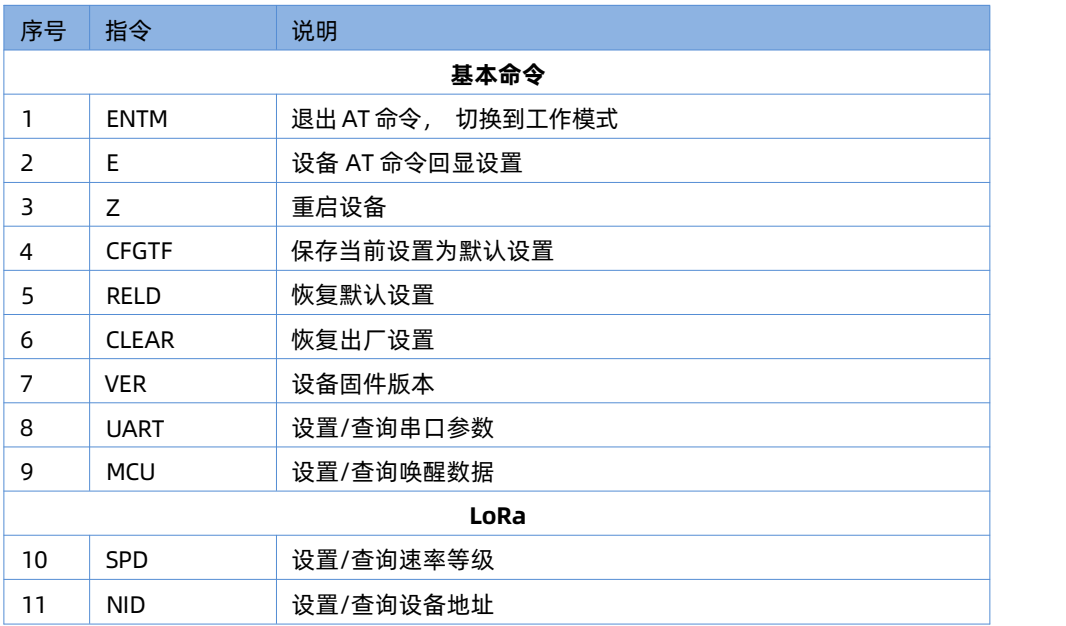

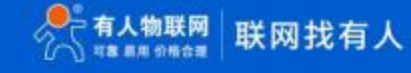

USR-LG206-L-C 说明书

| 12 | AID.        | 设置/查询应用地址    |
|----|-------------|--------------|
| 13 | СH          | 设置/查询信道      |
| 14 | <b>PWR</b>  | 设置/查询发射功率    |
| 15 | <b>MODE</b> | 查询当前工作模式     |
| 16 | <b>NET</b>  | 查询当前入网状态     |
| 17 | _BT         | 设置/查询 LBT 功能 |

- 4.2.1. AT+ENTM
- ▶ 功能: 退出命令模式, 恢复原工作模式;
- 格式:
	- 令设置

**AT+ENTM<CR><LF>**

**<CR><LF><CR><LF>OK<CR><LF>**

- 参数:无
- 4.2.2. AT+E
- 功能: 设置/查询设备 AT 命令回显设置
- 格式:
	- 令 查询

**AT+E <CR><LF>**

**<CR><LF>OK=<ON/OFF><CR><LF>**

令 设置

**AT+E=<sta><CR><LF>**

**<CR><LF><CR><LF>OK<CR><LF>**

参数: sta

令ON: 打开回显(默认), 回显 AT 命令下输入的命令。

令OFF:AT 命令模式下, 输入命令不回显。

4.2.3. AT+Z

- 1. 功能:重启设备
- 2. 格式:
	- 令 设置

**AT+Z<CR><LF>**

**<CR><LF>OK<CR><LF>**

参数:无

该命令正确执行后, 设备重新启动。

- 4.2.4. AT+CFGTF
- > 功能: 复制当前配置参数为用户默认配置
- 格式:

设置 しゅうしょう しゅうしょく しんしょう

**AT+CFGTF<CR><LF>**

**<CR><LF>+CFGTF:SAVED<CR><LF><CR><LF>OK<CR><LF>**

- 参数:
	- **SAVED**: 保存成功

## 4.2.5. AT+RELD

- ▶ 功能: 恢复设备配置参数为默认参数
- 格式:
	- 令 设置

**AT+RELD<CR><LF>**

## **<CR><LF>REBOOTING<CR><LF>**

参数:无

该命令将设备配置参数恢复到默认设置,然后自动重启。

#### 4.2.6. AT+CLEAR

- 功能:恢复设备配置参数为出厂参数  $\blacktriangleright$
- **格式: with the control of the control of the control of the control of the control of the control of the control of the control of the control of the control of the control of the control of the control of the control of t** 
	- 令 设置

**AT+CLEAR<CR><LF>**

**<CR><LF>REBOOTING<CR><LF>**

参数:无

该命令将设备配置参数恢复到出厂设置,然后自动重启。

- 4.2.7. AT+VER
- 功能:查询设备固件版本
- 格式:
	- 令 查询

**AT+VER<CR><LF>**

**<CR><LF>+VER:<ver><CR><LF><CR><LF>OK<CR><LF>**

- **参数: with the contract of the contract of the contract of the contract of the contract of the contract of the c** 
	- ver:固件版本

```
4.2.8. AT+UART
```
- 功能:查询/设置串口参数
- 格式:
	- 令 查询

**AT+UART<CR><LF>**

**<CR><LF>+UART:<baudrate,data\_bits,stop\_bit,parity,flowctrl><CR><LF><CR><LF>OK<CR><LF>**

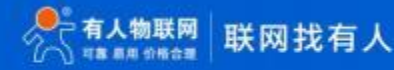

令 设置:

## **AT+UART=<baudrate,data\_bits,stop\_bit,parity,flowctrl><CR><LF>**

## **<CR><LF><CR><LF>OK<CR><LF>**

- 参数:  $\geq$ 
	- baudrate:波特率1200,2400,4800,9600,19200,38400,57600,115200 (默认 115200)
	- data\_bit:数据位 8
	- $\mathcal{D}$  stop\_bit:停止位 1,2 (默认 1)
	- parity:校验位 NONE,EVEN,ODD (默认 NONE)
	- flowctrl:流控 NFC/485 (默认 485,使用 RS485 接口以提高数据传输速率)
- 例: AT+UART=115200,8,1,NONE,NFC

## 4.2.9. AT+MCU

- > 功能: 设置查询唤醒数据
- **格式: with the control of the control of the control of the control of the control of the control of the control of the control of the control of the control of the control of the control of the control of the control of t** 
	- **@D** 查询

**AT+MCU<CR><LF>**

<CR><LF>+MCU:<data><style><CR><LF><CR><LF>OK<CR><LF>

设置

**AT+MCU=<data><style><CR><LF>**

#### **<CR><LF><CR><LF>OK<CR><LF>**

- 参数:
	- Data :123456 (默认 123456 ,范围 0~16 字节)。
	- style : ascii 、hex (默认 ascii)。
- ▶ 例: AT+MCU=123456,hex

## 4.2.10. AT+SPD

- ▶ 功能: 设置查询 LoRa 空中速率等级
- 格式:

10 杳询

**AT+SPD<CR><LF>**

**<CR><LF> +SPD:<class><CR><LF><CR><LF>OK<CR><LF>**

设置

**AT+SPD=<class><CR><LF>**

#### **<CR><LF><CR><LF>OK<CR><LF>**

- 参数:
	- class: 0~10 (默认 10)

速率对应关系(速率为理论峰值, 实际速度要较小一些) :

- $\bullet$ 0: 146bps
- $\bullet$ 1: 268bps
- $\bullet$ 2: 488bps
- 3: 537bps  $\bullet$
- $\bullet$ 4: 878bps
- 5: 977bps  $\bullet$
- 6: 1758bps  $\bullet$
- $\bullet$ 7: 3125bps
- 8: 6250bps  $\bullet$
- 9: 10937bps  $\bullet$
- $\bullet$ 10: 21875bps
- ▶ 例: AT+SPD=9

4.2.11. AT+AID

- 功能: 设置查询应用 ID  $\blacktriangleright$
- 格式:
	- きょうしょう しょうしょう しんじょう しんしょう しんしゅう こうしょう しゅうしょく

**AT+AID<CR><LF>**

**<CR><LF>+AID:<addr><CR><LF><CR><LF>OK<CR><LF>**

设置

**AT+AID=<addr><CR><LF>**

#### **<CR><LF><CR><LF>OK<CR><LF>**

- 参数:
	- addr: 0~FFFFFFFF (出厂默认 00000002)
- ▶ 例: AT+AID=00000001

## 4.2.12. AT+NID

- 功能:设置查询节点 ID  $\triangleright$
- 格式:
	- きょうしょう しょうしょう しんじょう しんしょう しんしゅう こうしょう しゅうしょく

**AT+NID<CR><LF>**

**<CR><LF>+NID:<addr><CR><LF><CR><LF>OK<CR><LF>**

设置

**AT+NID=<addr><CR><LF>**

#### **<CR><LF><CR><LF>OK<CR><LF>**

- **参数: with the contract of the contract of the contract of the contract of the contract of the contract of the c** 
	- addr: 0~FFFFFFFF (出厂默认 ID 码)
- ▶ 例: AT+NID=00000001

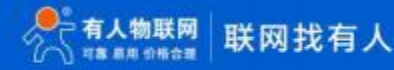

## 4.2.13. AT+CH

- 功能:设置查询信道
- **格式: https://www.file.com/** 
	- きょうしょう しょうしょう しんじょう しんしょう しんしゅう こうしょう しゅうしょく

**AT+CH<CR><LF>**

**<CR><LF>+CH:<ch><CR><LF><CR><LF>OK<CR><LF>**

设置

**AT+CH=<ch><CR><LF>**

**<CR><LF><CR><LF>OK<CR><LF>**

- 参数:
	- ch: 0~127 (默认 47)
- ▶ 例: AT+CH=47
- 注:工作频段=(398+ch)MHz
- 4.2.14. AT+PWR
- 功能:设置查询发射功率
- 格式:
	- きょうしょう しょうしょう しんじょう しんしょう しんしゅう こうしょう しゅうしょく

**AT+PWR<CR><LF>**

**<CR><LF>+PWR:<sta><CR><LF><CR><LF>OK<CR><LF>**

设置 しゅうしょう しゅうしょく しんしょう

**AT+PWR=<sta><CR><LF>**

**<CR><LF><CR><LF>OK<CR><LF>**

- 参数:
	- sta: 10~20 (默认 20dBm) 不推荐使用小功率发送, 其电源利用效率不高。
- **▶ 例: AT+PWR=20**

#### 4.2.15. AT+MODE

- 功能:查询当前工作模式
- 格式:
	- つきのう しょうしょう しょうしょう しんしょう こうしょく こうしょう こうしょく こうしょう

**AT+MODE<CR><LF>**

**<CR><LF>+MODE:<mode><CR><LF><CR><LF>OK<CR><LF>**

- 参数:
	- mode: NONE: 未入网

ACTIVE:节点主动上报模式

POLL:被动轮询模式/服务器主动下发模式

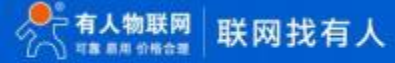

## 4.2.16. AT+NET

- 功能:查询当前入网状态
- **格式: https://www.file.com/** 
	- きょうしょう しょうしょう しんじょう しんしょう しんしゅう こうしょう しゅうしょく

## **AT+NET<CR><LF>**

## **<CR><LF>+NET:<sta><CR><LF><CR><LF>OK<CR><LF>**

- 参数:
	- sta: OFFLINE 0:第一步入网
		- OFFLINE\_1:第二步入网
		- ONLINE:入网成功
		- ONLISTEN:接收状态
		- ONACTIVE:主动上报入网校时
		- NET-ERR:入网状态异常
- 4.2.17. AT+LBT
- ▶ 功能: 设置/查询 LBT 检测功能
- 格式:

令 查询

AT+LBT<CR><LF>

<CR><LF>+LBT:<sta><CR><LF><CR><LF>OK<CR><LF>

- 令 设置
- AT+LBT=<sta><CR><LF>

<CR><LF><CR><LF>OK<CR><LF>

- 参数:
	- 令 Sta:
		- ON 开启, 开启后 LoRa 发送前进行信道状态检测
		- OFF 关闭(默认)
- ▶ 例: AT+LBT=ON
- <span id="page-37-0"></span>4.3. AT 指令配置工具

产品配有通用设置软件, 支持参数设置,可大大简化用户的操作,推荐使用此软件配置参数

下载地址: <http://www.usr.cn/Download/91.html>

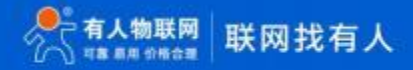

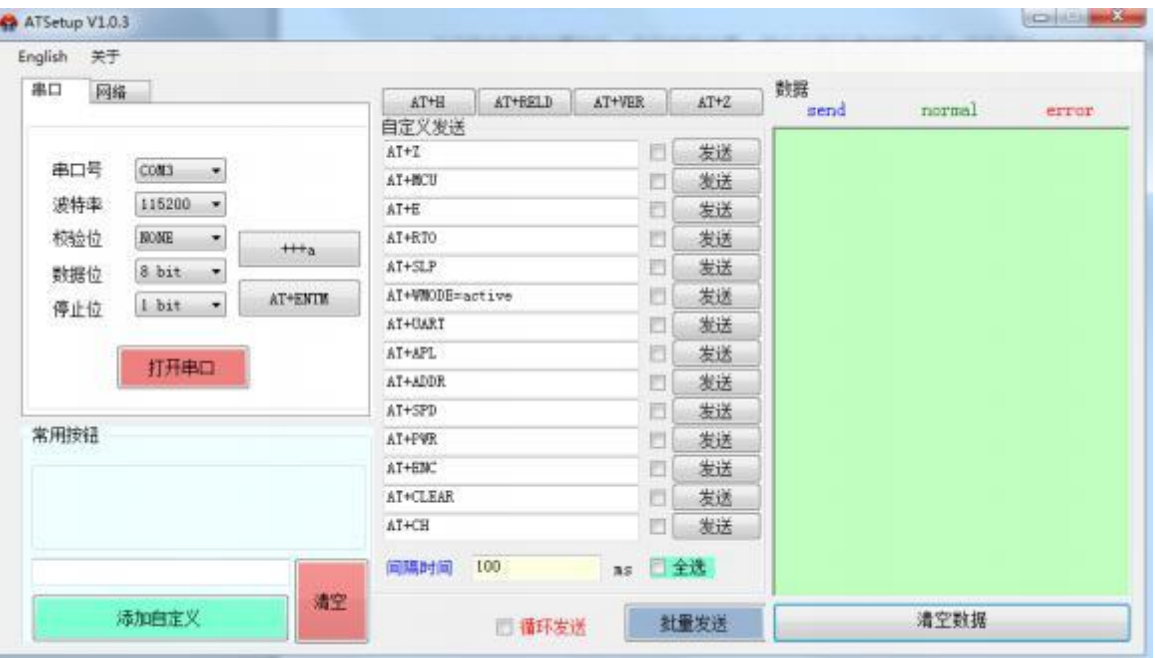

## USR-LG206-L-C 说明书

**图 47 AT 指令设置工具**

## <span id="page-38-0"></span>**5. 联系方式**

- 公 司: 济南有人物联网技术有限公司
- 地 址: 山东省济南市茂岭山3号路中欧校友产业大厦13层
- 网 址:**[http://www.usr.cn](http://www.usr.cn/)**
- 客户支持中心: **[http://im.usr.cn](http://im.usr.cn/)**
- 邮 箱:[sales@usr.cn](mailto:sales@usr.cn)
- 电 话: 4000-255-652 或者 0531-88826739

## **6. 免责声明**

本文档提供有关本公司 LoRa 系列产品的信息,本文档未授予任何知识产权的许可,并未以明示或暗示,或以禁止发言或其它方式授 予任何知识产权许可。除在其产品的销售条款和条件声明的责任之外,我公司概不承担任何其它责任。并且,我公司对本产品的销售和/ 或使用 不作任何明示或暗示的担保,包括对产品的特定用途适用性,适销性或对任何专利权, 版权或其它知识产权的侵权责任等均不作 担保。本公 司可能随时对产品规格及产品描述做出修改,恕不另行通知。

# **7. 更新历史**

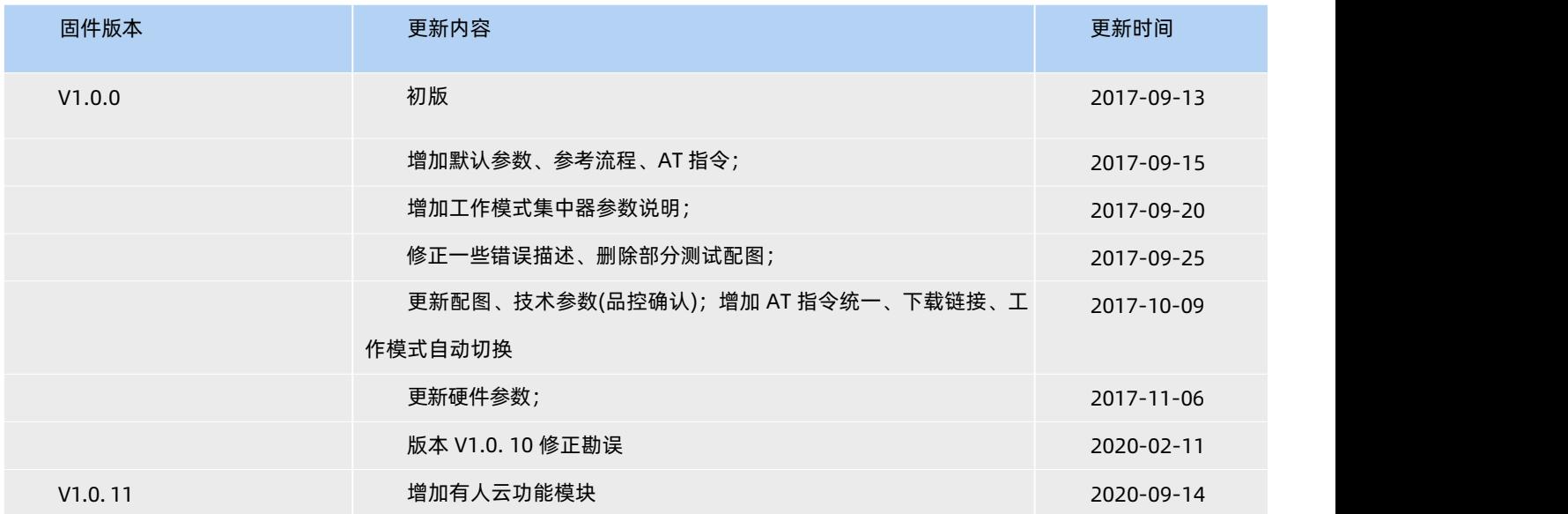

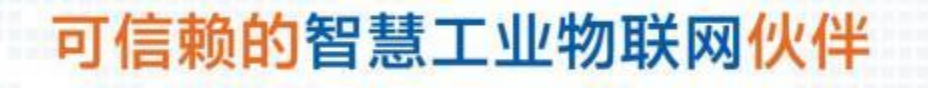

天猫旗舰店: [https://youren.tmall.com](https://youren.tmall.com/) 京东旗舰店: [https://youren.jd.com](https://youren.jd.com/) 官 方 网 站: [www.usr.cn](https://www.usr.cn/)<br><u>技术支持工单: im.</u>usr.cn 战略合作联络: ceo@usr.cn 软件合作联络: console@usr.cn 电话: 0531-88826739 地址:山东省济南市茂岭山3号路中欧校友产业大厦13层

E.

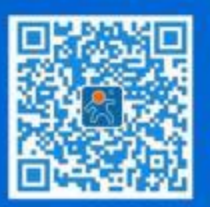

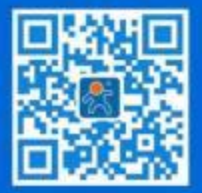

关有人微信公众号 登录商城快速下单